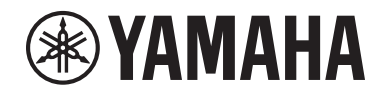

# RIVAGE DIGITAL MIXING SYSTEM **EPM SERIES**

**V3 Supplemental Manual**

# <span id="page-1-0"></span>**Contents**

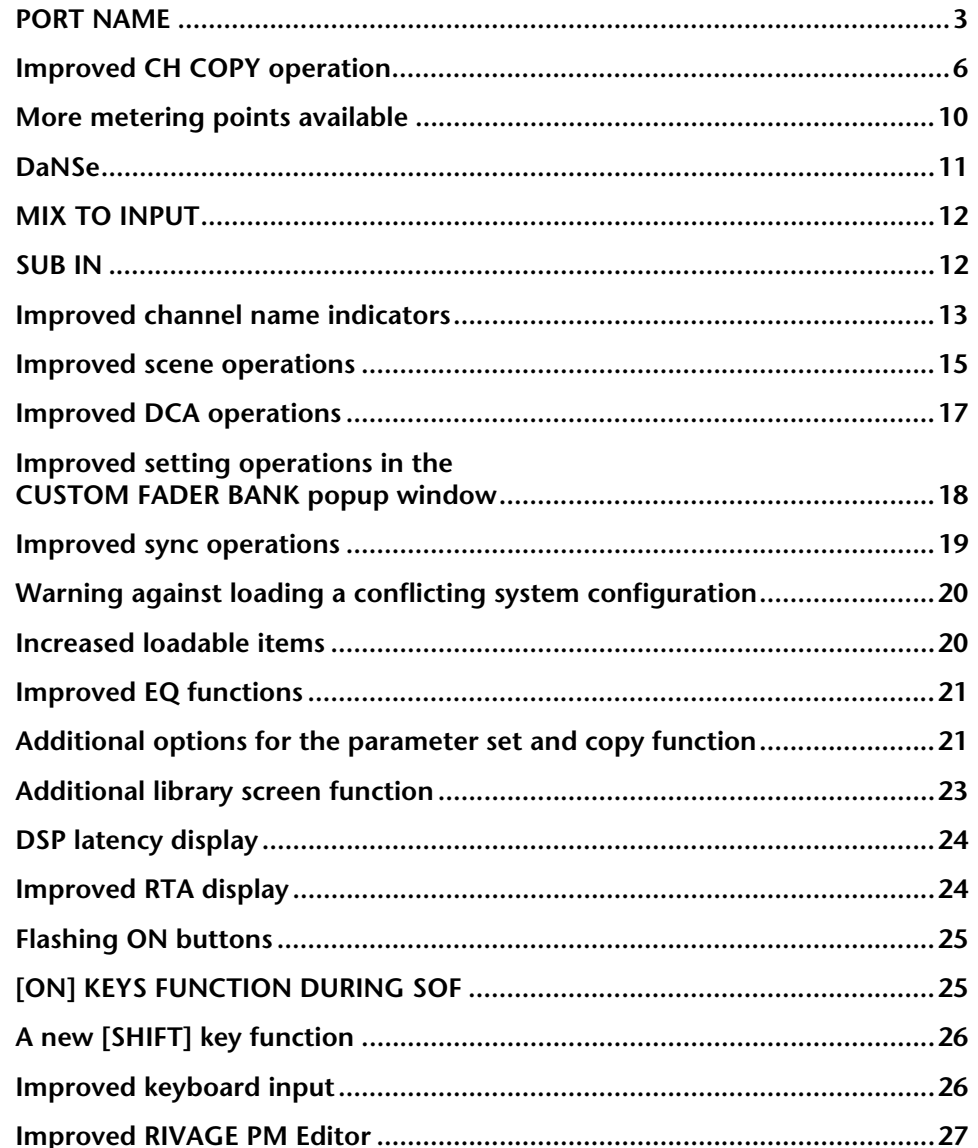

# New functions added to the USER DEFINED keys, USER DEFINED knobs,

# <span id="page-2-0"></span>**PORT NAME**

You can now label the devices, slots and ports that are connected to the network, and view these labels in the patch screen and other screens.

### **Patch screens**

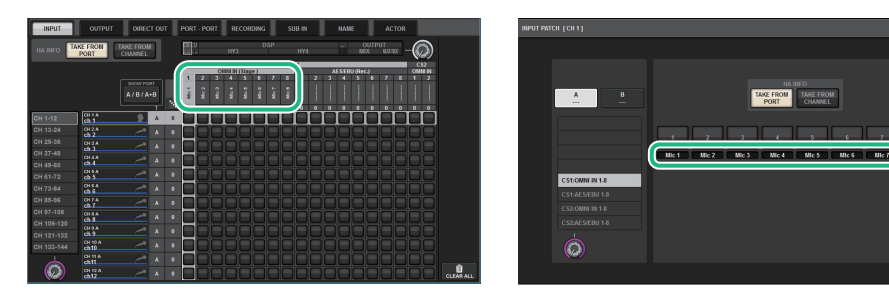

# ■ **Switching the name indicators**

You can select the type of label to be displayed via the PREFERENCES settings or USER DEFINED keys.

# **SCREEN SETTINGS tab on the PREFERENCES popup window**

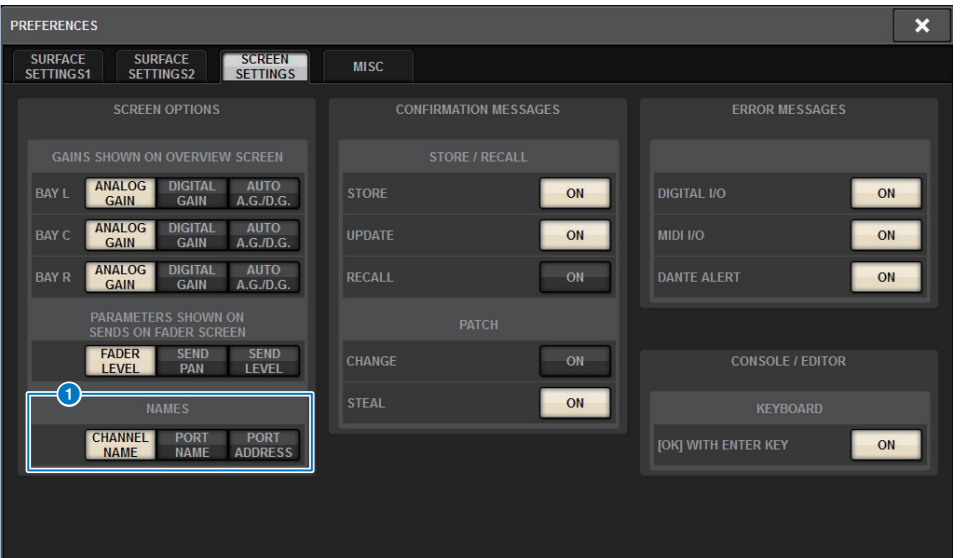

### **0** NAMES

You can select CHANNEL NAME, PORT NAME, or PORT ADDRESS (e.g., M1:RY1-1) as a label.

# **Supporting labels (Supported: O, Not supported: X)**

• TWINLANe network

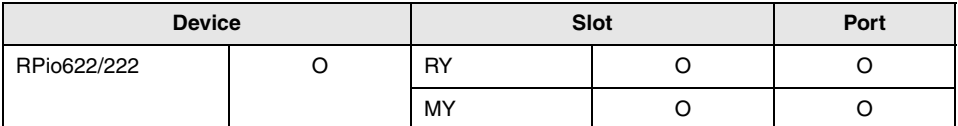

• Dante network

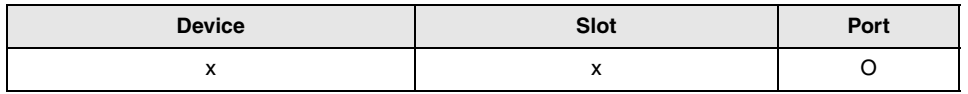

• I/O network

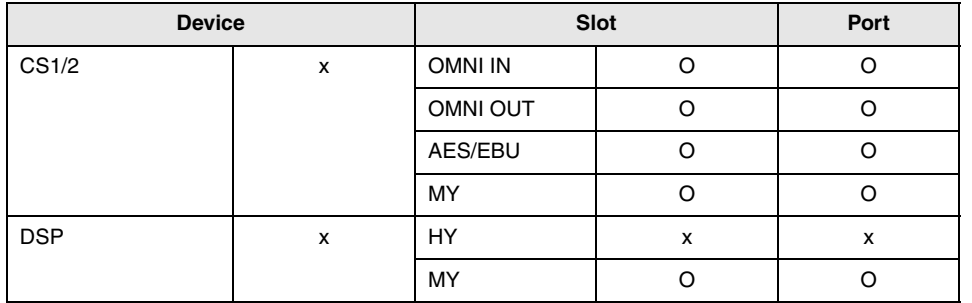

# ■ **Setting screen**

### **PORT NAME tag on the SYSTEM CONFIG screen**

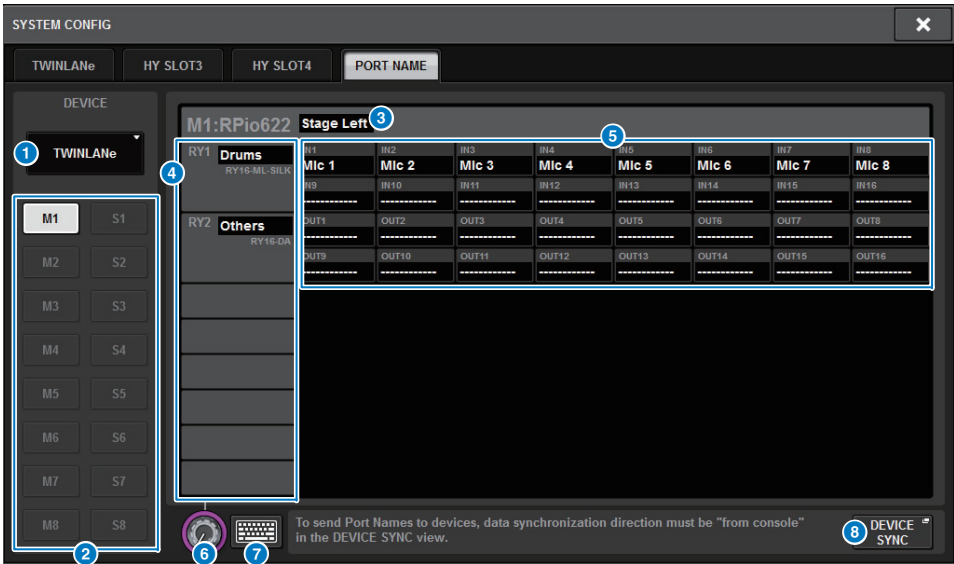

#### **1** Network select tab

Press this tab repeatedly to select the network for the device from: TWINLANe, DANTE, or DSP/CS.

#### 2 **Device select buttons**

Press one of these buttons to select a device to edit.

#### **8** Device label

Press here to enter the device name.

#### 4 **Slot list**

Press a slot label to enter the slot name.

#### **6** Port list

Press a port label to enter the port name.

#### 6 **List select knob**

Use the corresponding screen encoder or the [TOUCH AND TURN] knob to select a slot or port.

#### 7 **Keyboard button**

Press this button repeatedly to toggle between the direct input and the input from the NAME EDIT popup window.

### 8 **DEVICE SYNC/DANTE SETUP popup button**

Press this button to access the DEVICE SYNC popup window in which you can sync port name or other labels.

#### **NOTICE**

To apply the labeled names, you must synchronize the data from the control surface to the connected device. If you synchronize the data in the opposite direction, the labeled name will be overwritten.

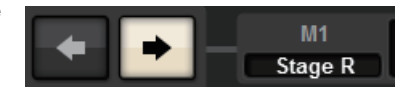

If you selected a Dante network, the DANTE SETUP popup window will be displayed.

If the THIS CONSOLE button is turned on, the labeled names on the control surface will take effect and overwrite those labeled on the device. If the DANTE CONTROLLER button is turned on, the names labeled on the device will become effective.

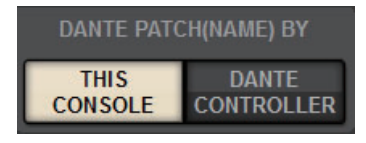

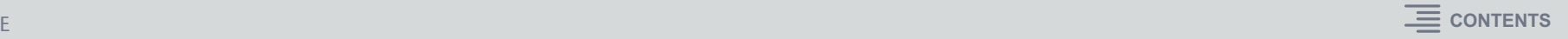

# **USER DEFINED KEYS popup window**

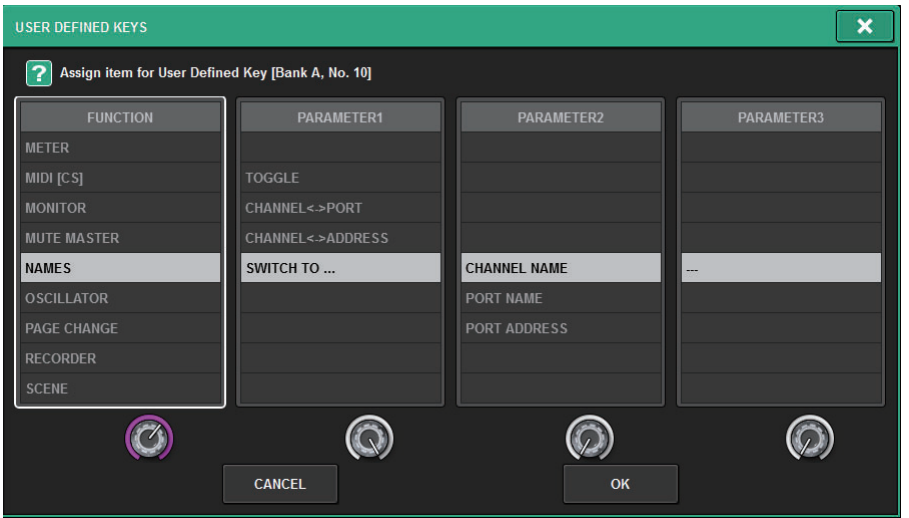

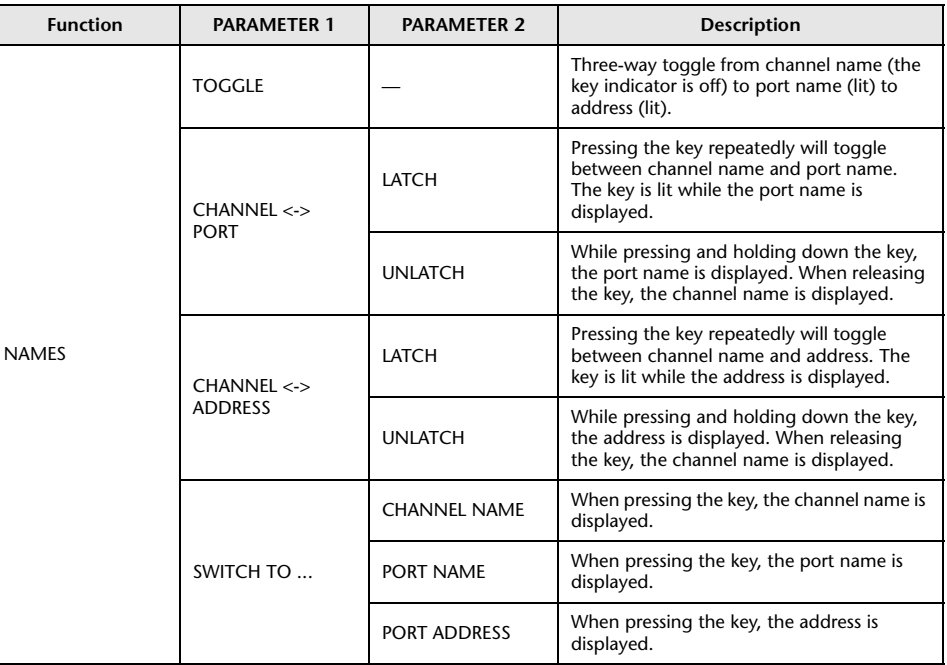

# <span id="page-5-0"></span>**Improved CH COPY operation**

You can now select specific parameters to copy. You can register each of eight patterns for inputs and outputs respectively as a preset. The mounting and patching settings as well as the parameters will be copied automatically.

# **CH COPY popup window (input channel)**

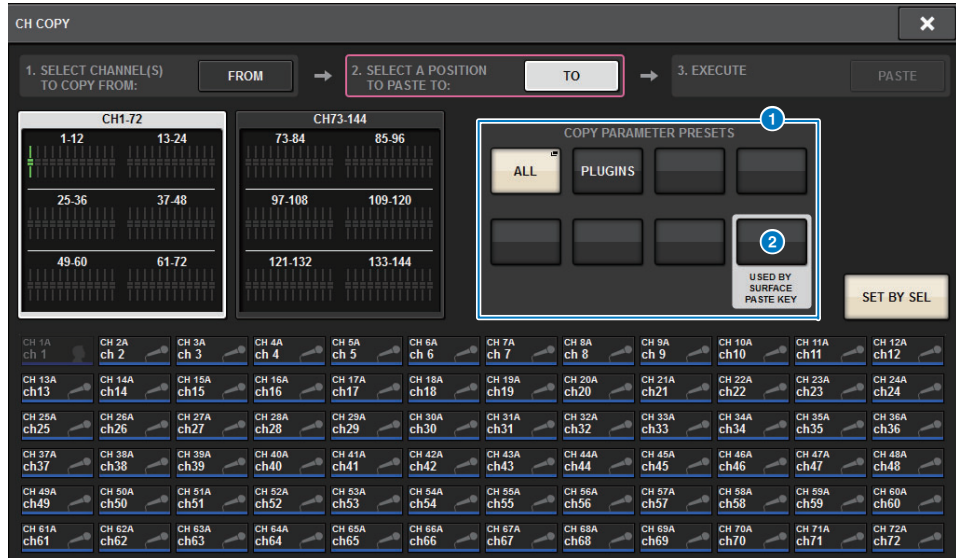

# **CH COPY popup window (output channel)**

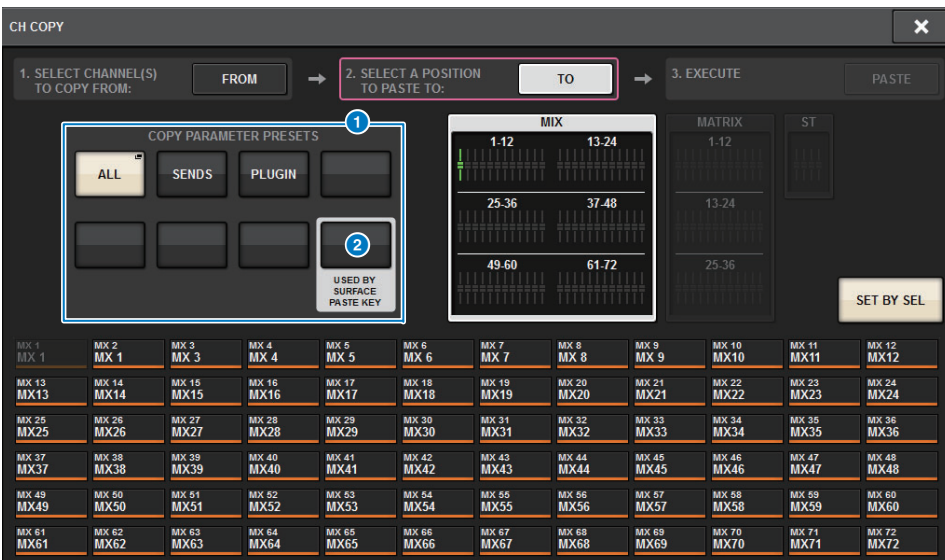

#### **1** Preset buttons

Press one of these buttons to select the corresponding preset group of parameters to copy. Press the selected preset button again to access the INPUT (OUTPUT) CH COPY PRESET popup window, in which you can select parameters to register as a preset. You can also use the preset button  $\bigcirc$  (located in the lower right corner in this section) to specify parameters that will be copied when you press the [PASTE] key in the Selected Channel section on the top panel.

#### **NOTE**

Preset data will be stored in the USER SETUP library.

### **INPUT CH COPY PRESET popup window**

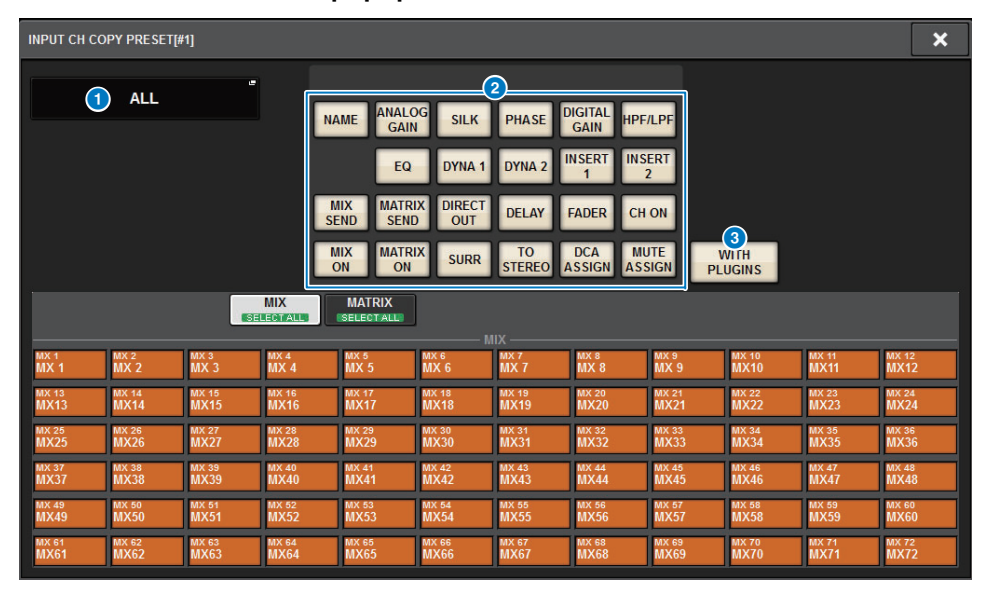

### **OUTPUT CH COPY PRESET popup window**

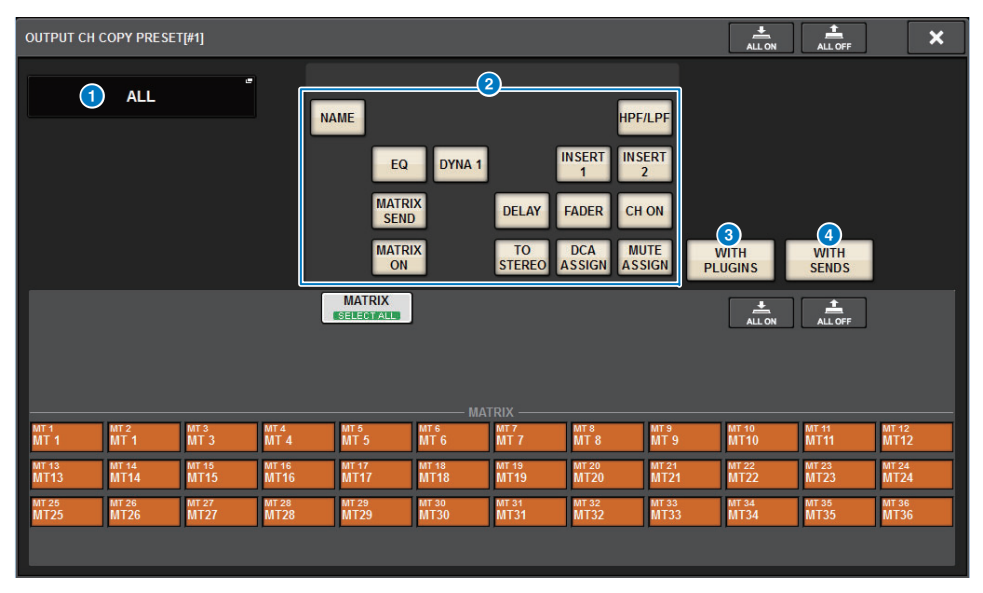

#### **1** NAME EDIT button

Press this button to access the NAME EDIT popup window in which you can edit the preset name.

#### 2 **Parameter buttons**

Turn on these buttons to register a group of parameters as a preset.

#### 3 **WITH PLUGINS button**

Turn on this button to include in the copy source the plug-ins that have been inserted into the selected channel, and the patches and parameters.

#### 4 **WITH SENDS button**

Turn on this button to include in the copy source all the SEND settings (on/off, level, PAN, etc.) for the bus (output channel).

#### **Parameters to copy**

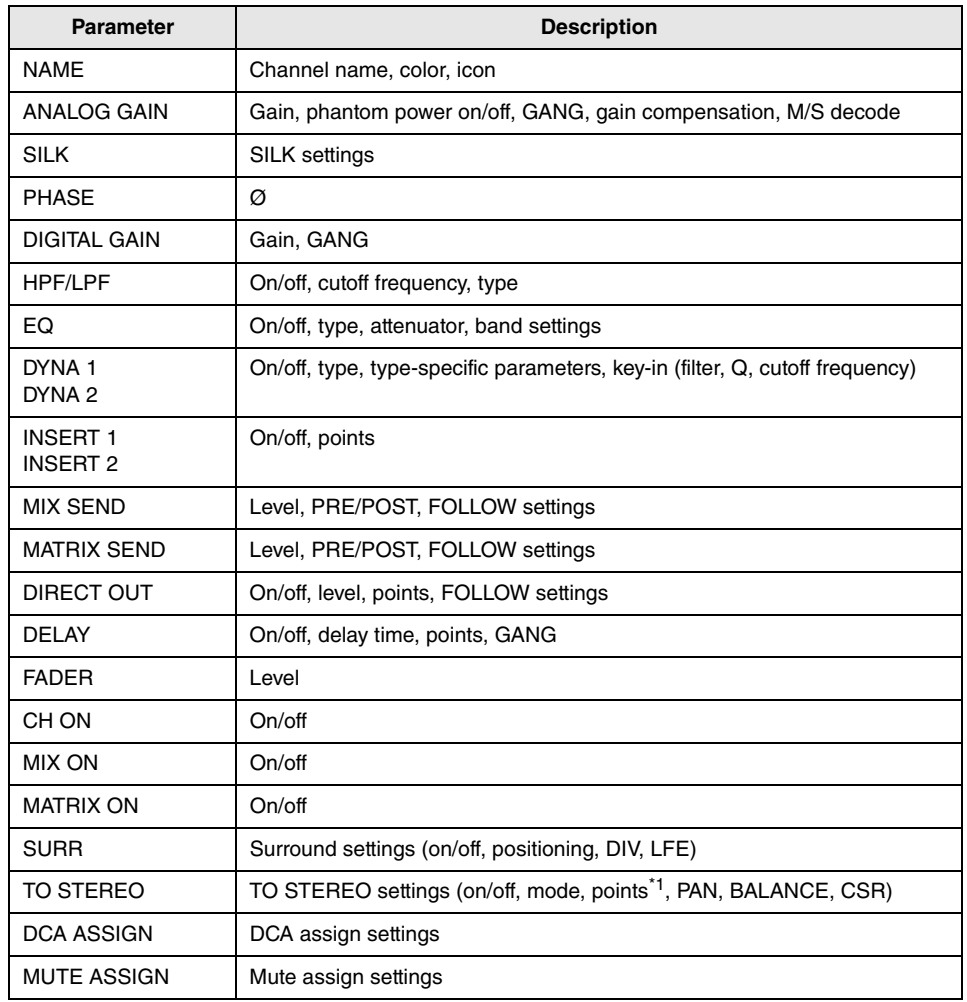

\*1 Output channels only

If you turn on the WITH PLUGINS button to include the plug-ins in the copy source, and if the pair setting of the copy-source channel(s) differs from that of the copy-destination channel(s), the following operation will occur.

#### **The copy source is a mono channel and the copy destination is also a mono channel:**

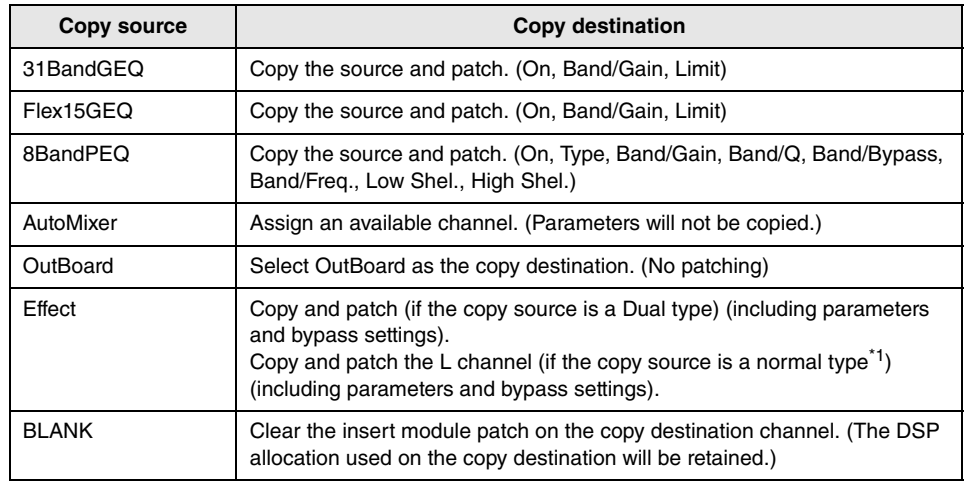

\*1 Excluding Dual type and Stereo type

#### **The copy source is a stereo channel pair and the copy destination is also a stereo channel pair:**

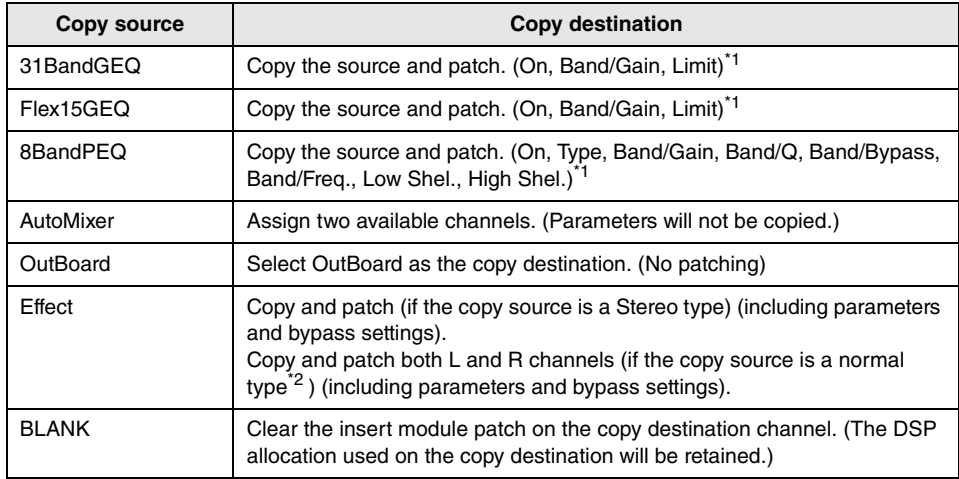

\*1 The GEQ link settings on the copy destination will not be changed.

\*2 Excluding Dual type and Stereo type

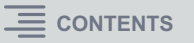

#### **The copy source is a stereo channel pair and the copy destination is a mono channel:**

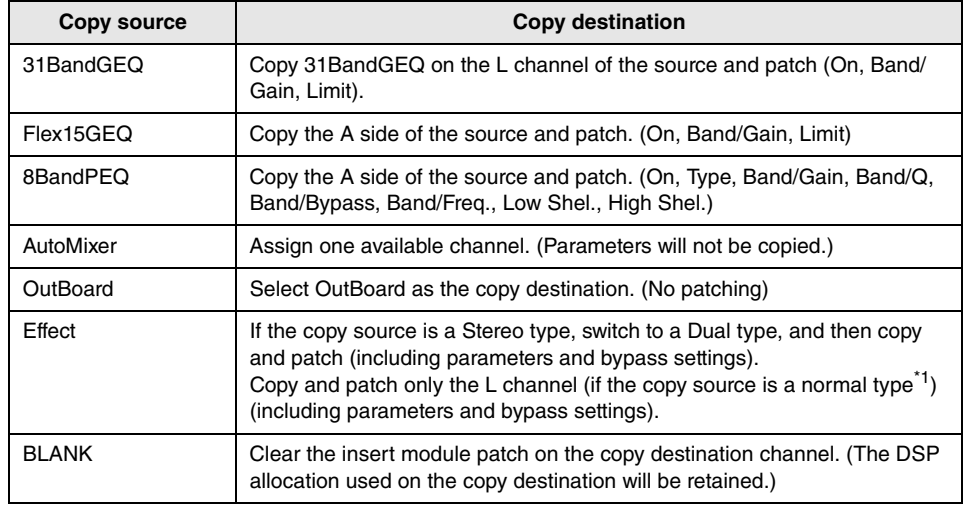

\*1 Excluding a Dual type and Stereo type

#### **The copy source is a mono channel and the copy destination is a stereo channel pair:**

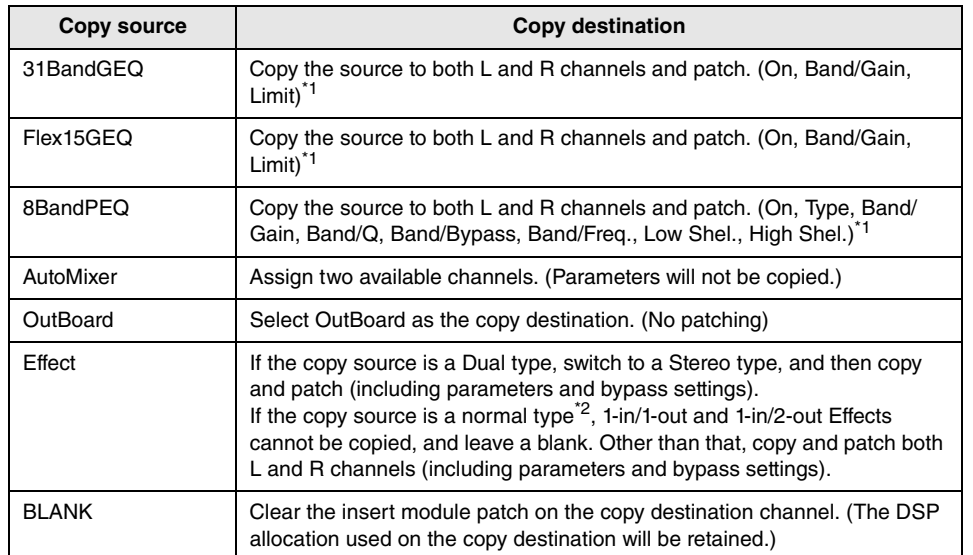

\*1 The GEQ link settings on the copy destination will not be changed.

\*2 Excluding a Dual type and Stereo type

#### NOTE

During the copy operation, if any controls made from PM Editor interrupt a mounting or patching process, or if the available resources are insufficient, an alert screen will appear.

# <span id="page-9-0"></span>**More metering points available**

More metering points are now available to help better detect levels.

Detected levels will also be indicated by the meter LEDs in the Selected Channel section on the top panel, and the LEVEL meters in the fader strip field of the SELECTED CHANNEL VIEW screen.

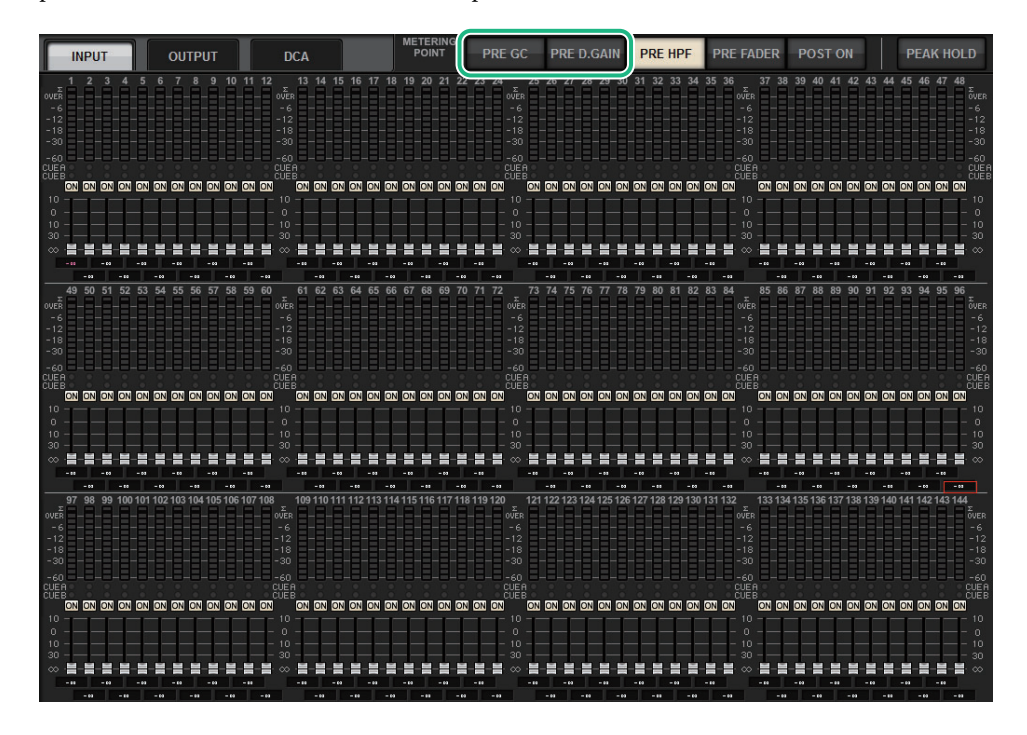

PRE GC will be enabled if a device patched to the input features gain compensation. If the device does not feature gain compensation, selecting PRE GC will be ignored and PRE D.GAIN will be automatically selected.

These options will be available under one of the following conditions:

- An RY16-ML-SILK card (inserted into the RPio622/222) has been patched to the inputs.
- Devices are controlled remotely via the Dante audio network. Devices could include: Ri-8D, Rio1608-D, Rio1608-D2, Rio3224-D, Rio3224-D2, QL1\*, QL5\*.
- \* For QL series units, the latter half of the channels will be patched (i.e., Ch17 Ch32 for QL1; Ch33 - Ch64 for QL5).

## ■ **PRE GC. And PRE D.GAIN for the INPUT METER**

- **PRE GC**..........................Immediately before GAIN COMPENSATION
- **PRE D.GAIN**.................Immediately before DIGITAL GAIN

# <span id="page-10-0"></span>**DaNSe**

DaNSe is a powerful, intuitive Dynamic Noise Suppressor designed by the legendary Dr. K's Labs to feature exceptional sound quality. This innovative new algorithm can learn the noise characteristics of an audio signal, and then automatically remove the noise. The controls on the GUI are userfriendly and easy to learn. Enhanced graphics allow the user to fine-tune and edit the filters in real time to reduce even the most difficult noises.

Using DaNSe can enhance podium, lavaliers and various microphones in spoken word situations where the stage environment may have fan noise from moving lights or LED video screens. It can also be used in theatrical uses to reduce various 'room tones' thereby increasing speech intelligibility and gain before feedback.

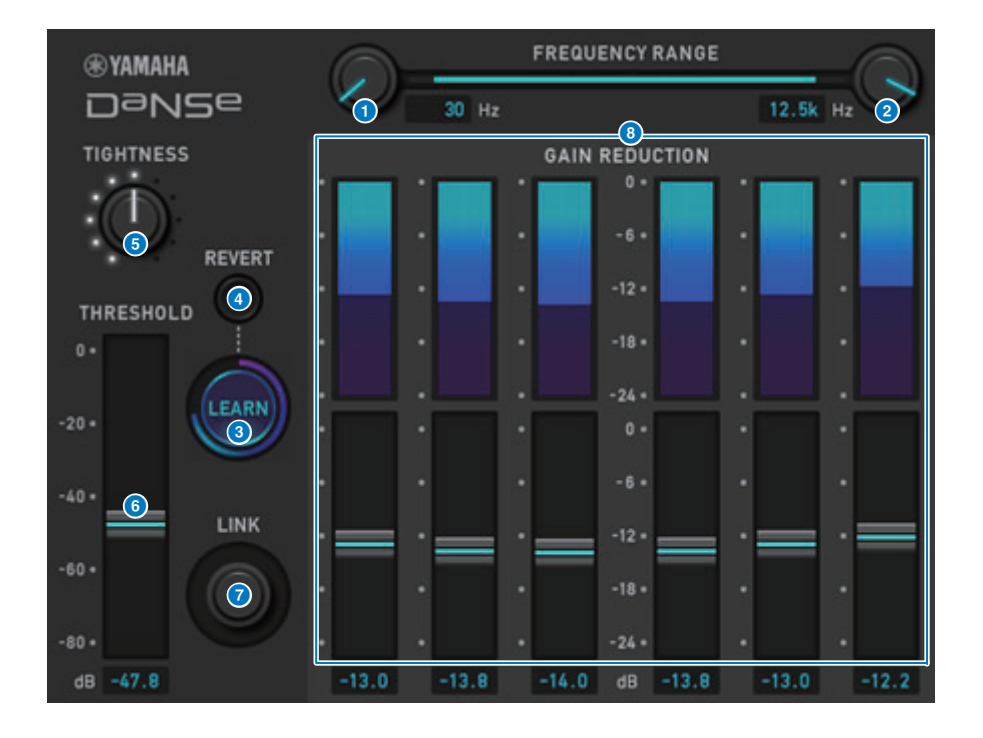

## **1 LOW FREQUENCY knob**

Adjusts the lowest frequency value of the noise band that you wish to suppress. You cannot set a value higher than one quarter of the HIGH FREQUENCY knob setting. Since this setting is used during analysis by the LEARN function, you must adjust this value before using the LEARN function.

# **2** HIGH FREQUENCY knob

Adjusts the highest frequency value of the noise band that you wish to suppress. You cannot set a value that is lower than the LOW FREQUENCY knob setting multiplied by four.

Since this setting is used during analysis by the LEARN function, you must adjust this value before using the LEARN function.

# 3 **LEARN button**

Activates the LEARN function. Once the LEARN function starts, it will analyze the input signal for 10 seconds, and then automatically adjust the THRESHOLD, GAIN 1–6, and the internal signal processing parameter settings, to achieve the optimal noise suppression effects that would be suitable for the environment and situation.

After the LEARN operation is complete, adjust the THRESHOLD and TIGHTNESS settings to your taste to achieve a more ideal sound quality.

To interrupt the LEARN operation, press the LEARN button again or close the GUI.

\* The effect of the LEARN operation may vary depending on the environment, even if you adjust the displayed parameters in the same way, because the internal signal processing parameters are automatically adjusted according to the environment.

If the parameters are not configured as a Recall Safe target, recalling a scene or library during the LEARN operation may lead to a failure of the LEARN analysis.

# 4 **REVERT**

Use this button to revert to the settings obtained immediately after the LEARN analysis if you happen to have adjusted the parameters manually after the LEARN analysis. This button becomes active after the LEARN operation is complete.

## **6** TIGHTNESS knob

Adjusts the release time. Turning the knob to the right produces a faster release time.

### 6 **THRESHOLD**

Adjusts the threshold for all bands.

### **2** LINK knob

Simultaneously adjusts the GAIN 1–6 values relatively.

## 8 **GAIN 1–6**

Adjusts the maximum gain reduction amount for BANDs 1–6.

# <span id="page-11-0"></span>**MIX TO INPUT**

You can now route MIX/MATRIX bus signals back to the input channels. For example, you can route the signals from an orchestral string section and brass section all together to a bus, and then send the bus signal back to an effect rack or monitor.

# **INPUT patch screen**

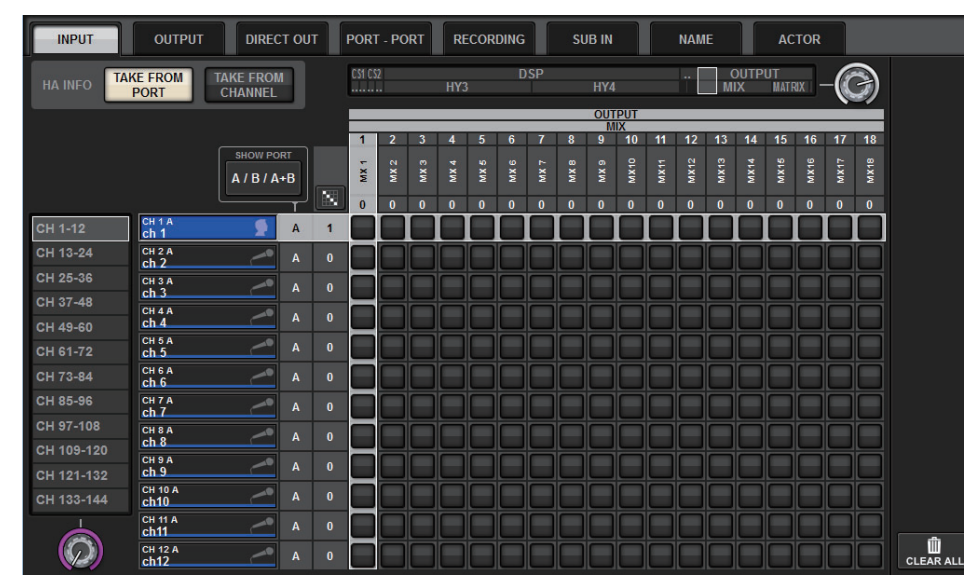

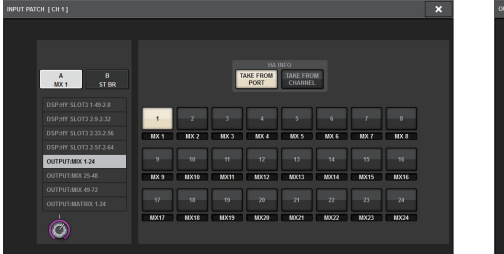

#### INPUT PATCH popup window OUTPUT PATCH popup window

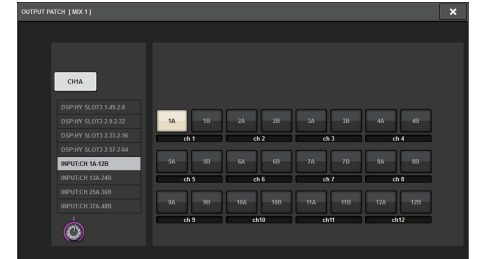

# <span id="page-11-1"></span>**SUB IN**

A new SUB IN function enables you to patch input ports directly to the output channels. In this way, you can connect bus out signals from another console via a cascade connection to expand the number of inputs.

# **SUB IN patch screen**

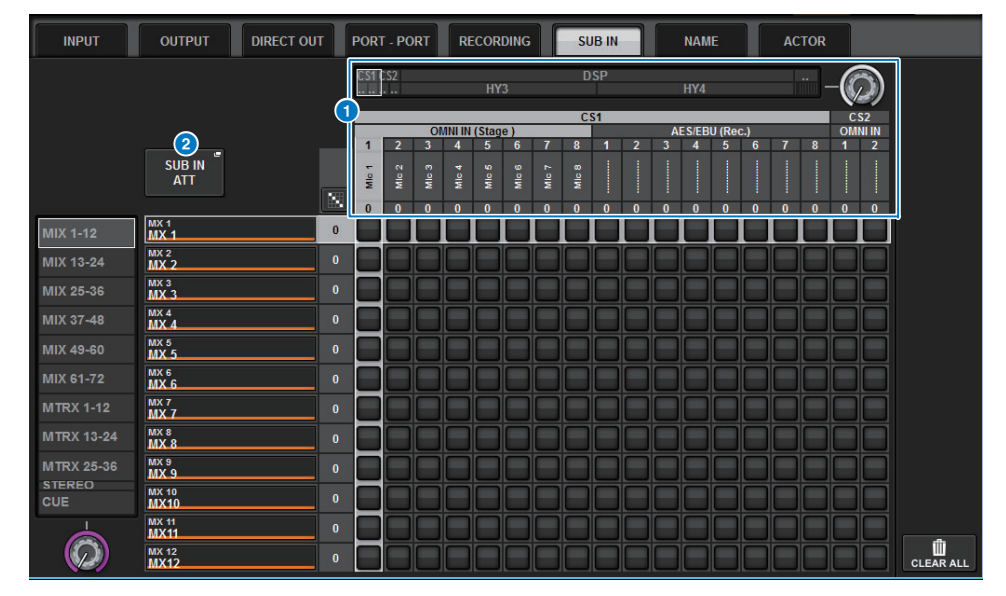

### **1** Input port list

Displays the input ports for the input sources.

### 2 **SUB IN ATT button**

Press this button to access the SUB IN ATT popup window, in which you can adjust the input levels.

## **SUB IN ATT popup window**

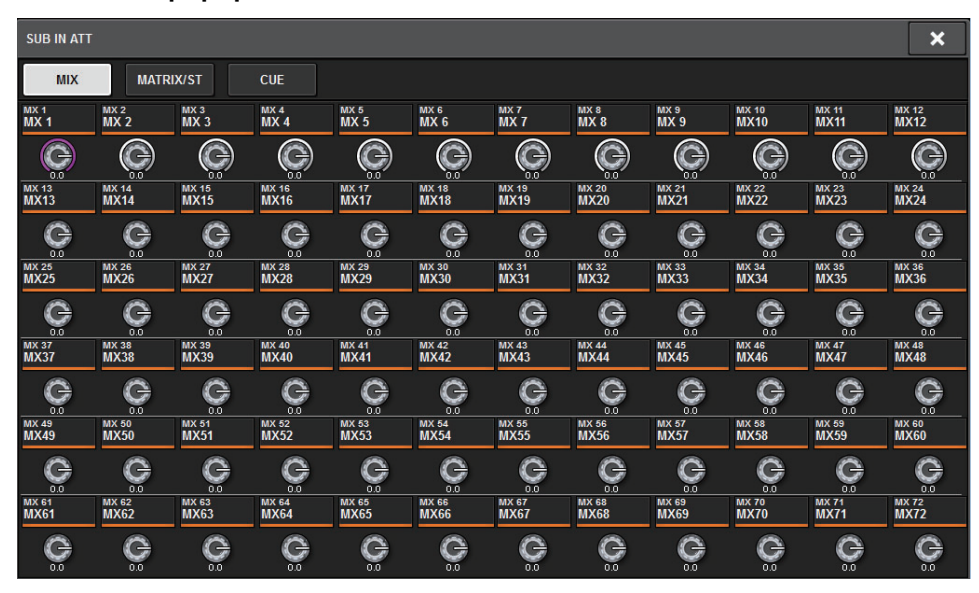

Press one of the tabs to select the output channel type, and then use the knobs to adjust the gain for each channel.

# <span id="page-12-0"></span>**Improved channel name indicators**

Channel names are now displayed in the patch screens, meter screens and other screens. This improvement will make it easier to identify the channel you are working on, and will make for more efficient controls and operations.

## **INPUT PATCH [PLUG-IN] screen**

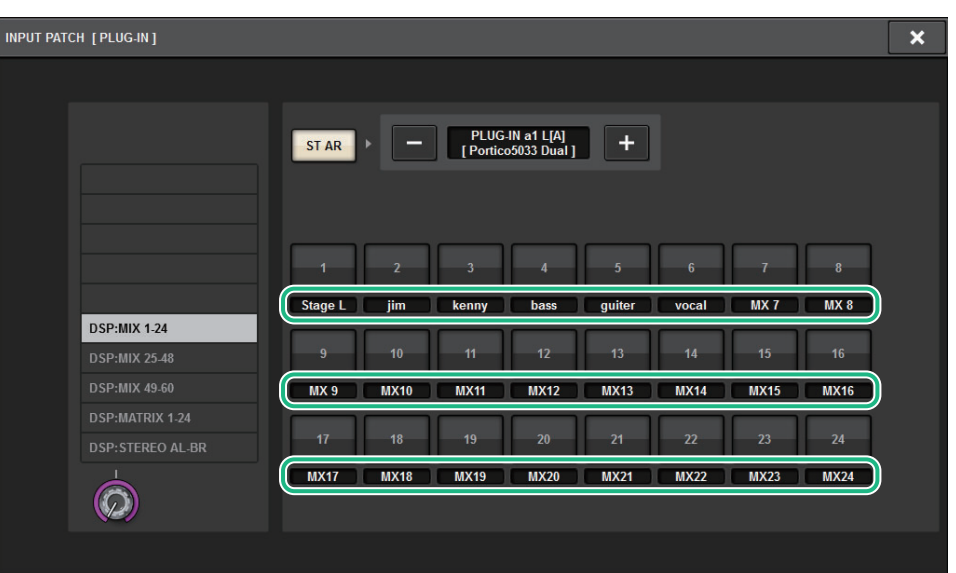

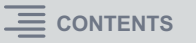

#### **Meter screen**

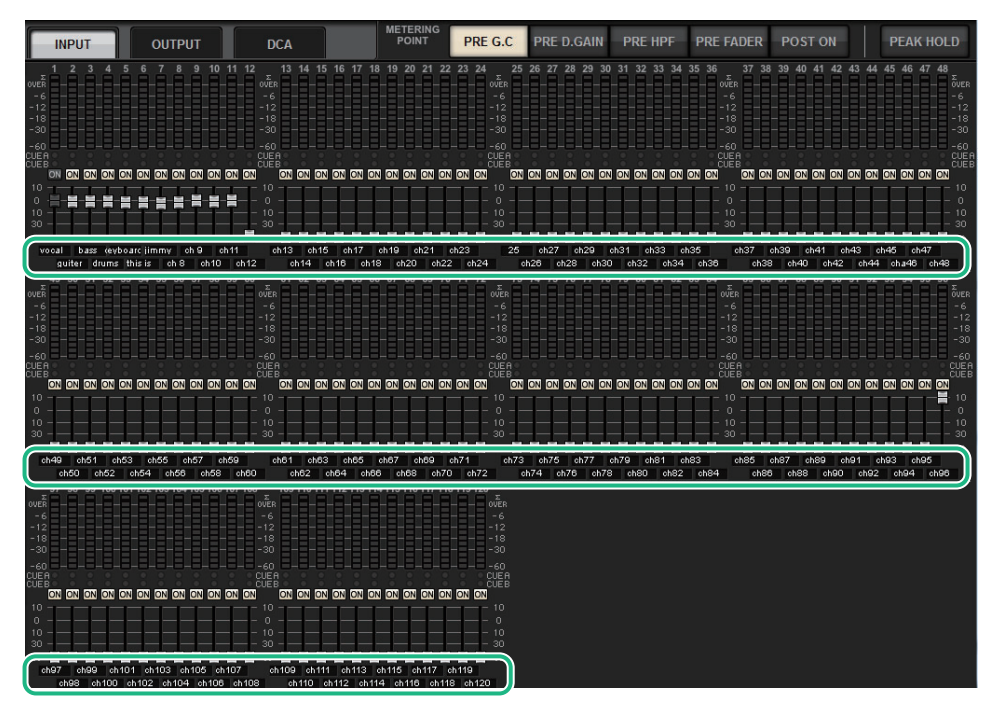

Touch the label indicator beneath each fader to switch to the channel name indicator.

#### PLUGIN screen

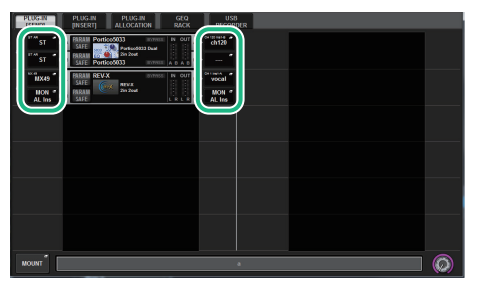

#### BUS SETUP screen

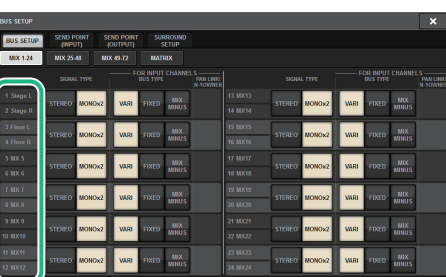

#### USB RECORDER screen

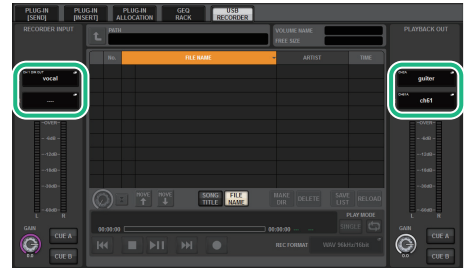

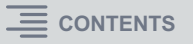

# <span id="page-14-0"></span>**Improved scene operations**

Operability and display functions in various scene setting screens have been improved.

#### ■ **Focus, Global Paste, and Recall Safe-related improvements**

Additional options have been added to the lists (EQ, DYN1/2, and D.OUT) to set up a scene's Focus, Recall Safe, and Global Paste functions.

## **SCENE SETUP (FOCUS) popup window**

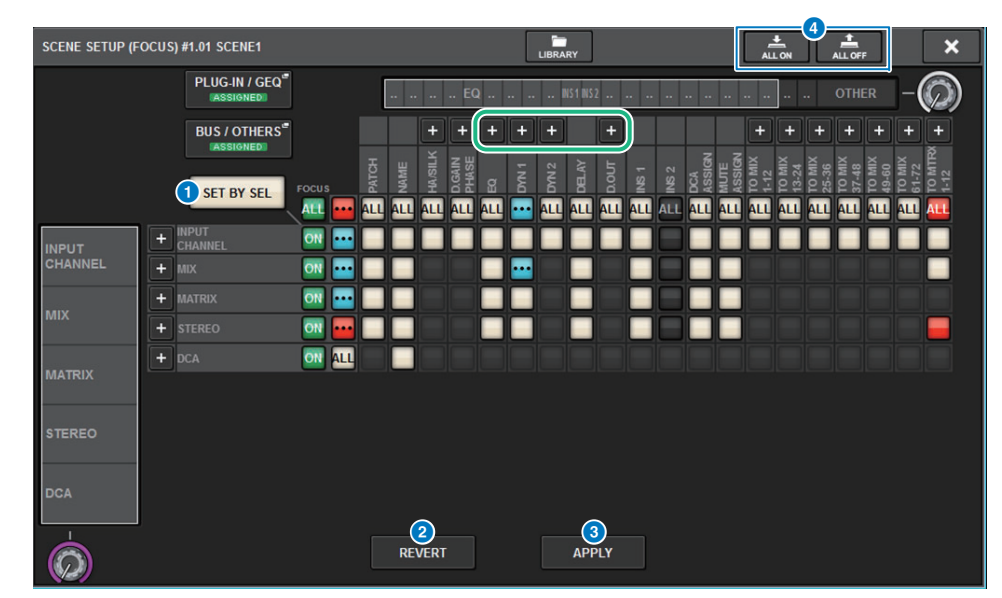

#### **1** SET BY SEL button

If this button is on, you will be able to add a channel by using the corresponding [SEL] key.

#### **2 REVERT** button (only for the Focus function)

Press this button to cancel changes you made and revert to the state prior to the changes.

### **8** APPLY button (only for the Focus function)

Press this button to immediately apply a change.

#### 4 **ALL ON/ALL OFF button (for the Focus and Global Paste functions)** Switch all settings on or off, including the PLUG-IN/GEQ tab and BUS/OTHERS tab settings.

### ■ **Button indicators**

The button indicators change according to the parameter status.

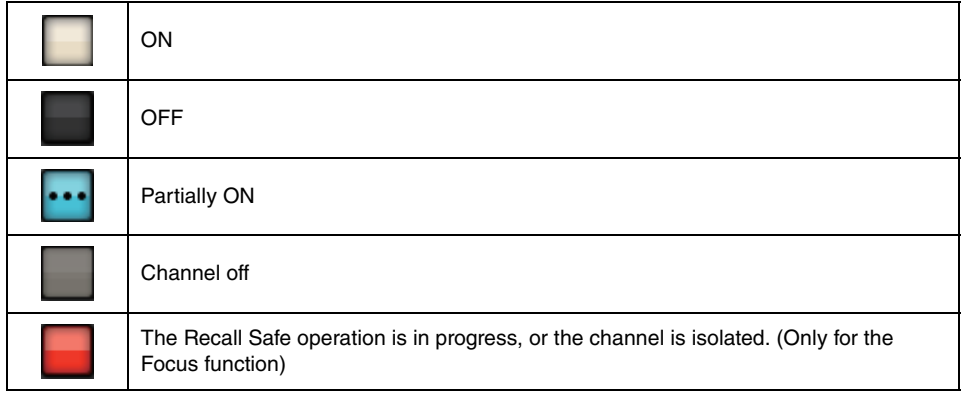

The ALL ON and ALL OFF buttons have been added to the PLUG-IN/GEQ popup window and BUS/OTHERS popup window. These buttons enable you to switch all buttons on the corresponding window on or off.

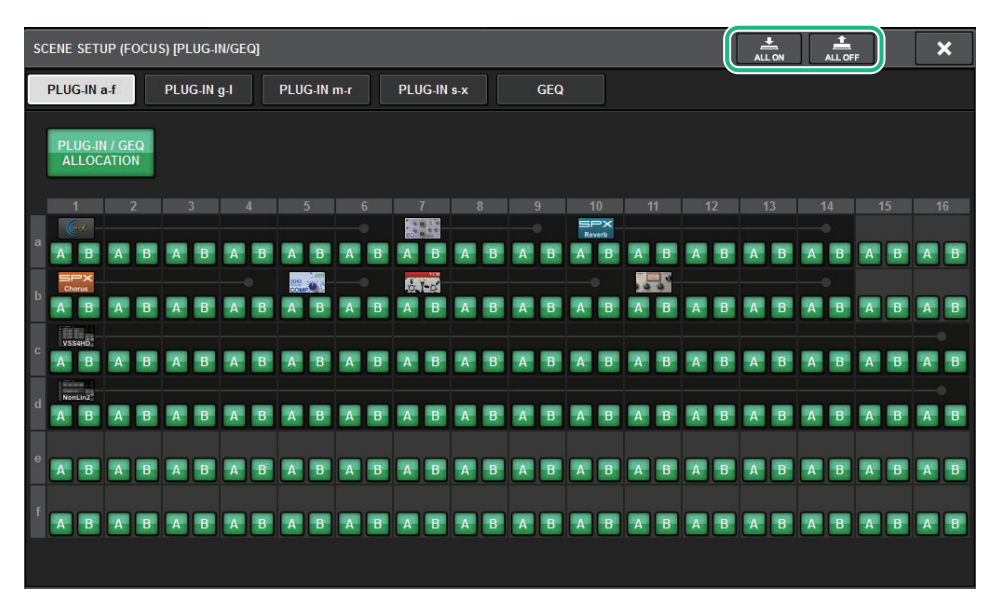

**PLUG-IN/GEQ popup window:** All buttons for plug-ins A and B are the target. **BUS/OTHERS popup window:** All buttons, excluding the SCENE FOCUS button for Global Paste, are the target.

## ■ **Improving the SCENE LIST screen**

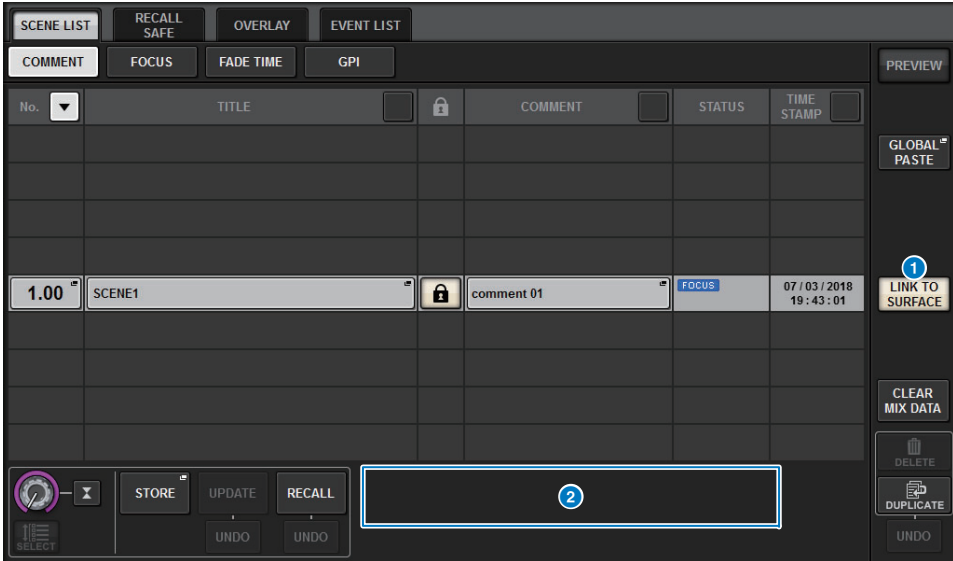

#### **1** LINK TO SURFACE button

Turn on this button to scroll a scene list without affecting the scene number display on the menu bar and operation panel.

### **2 CURRENT SETTING field**

Previously, the CURRENT SETTING field enabled you to specify the content that would be stored by the next scene store operation. However, we deleted this field to prevent important settings (such as the Focus setting) from being overwritten.

Also, the CLEAR MIX DATA button has been moved to the right side of the screen to avoid accidental operation.

# ■ **Improved Global Paste-related operation**

Improvement to the GLOBAL PASTE screen now enables you to select parameters more easily and recall libraries and presets.

### **GLOBAL PASTE screen**

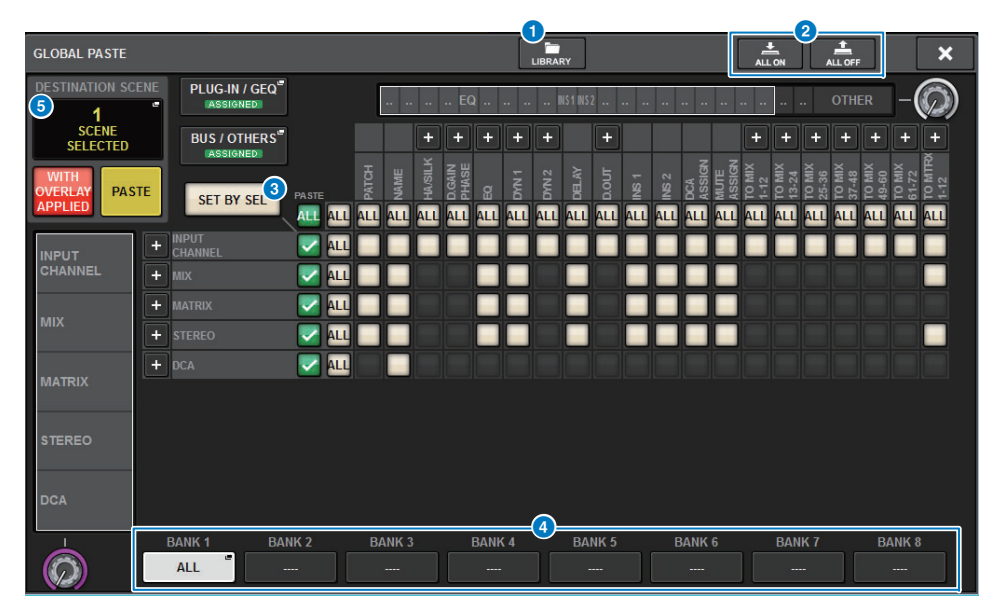

#### **1** LIBRARY button

Press this button to open the library window. The library screen data is shared by Global Paste and FOCUS.

#### 2 **ALL ON/ALL OFF button**

Switches all settings on or off.

#### 3 **SET BY SEL button**

If this button is on, you will be able to add a channel as a Global Paste target by using the corresponding channel [SEL] key.

#### 4 **Preset buttons**

You can assign a set of Global Paste targets to each of these eight buttons. Press the selected preset button again to access the NAME EDIT popup window.

#### **6 DESTINATION SCENE**

This section now indicates the scene selected most recently in the paste destination for each BAY. This will be erased once the unit is powered off.

# <span id="page-16-0"></span>**Improved DCA operations**

DCA assignment in Theatre mode is now much easier.

You can use presets to configure channel assignment, name, icon and color settings. A new CH ON FOLLOWS DCA ASSIGN function turns channels on or off in conjunction with the channel assignment.

Also, if you assign a channel to an unnamed DCA group, the name of that channel will be automatically used as the DCA name.

### **DCA ASSIGN window (ALL DCA)**

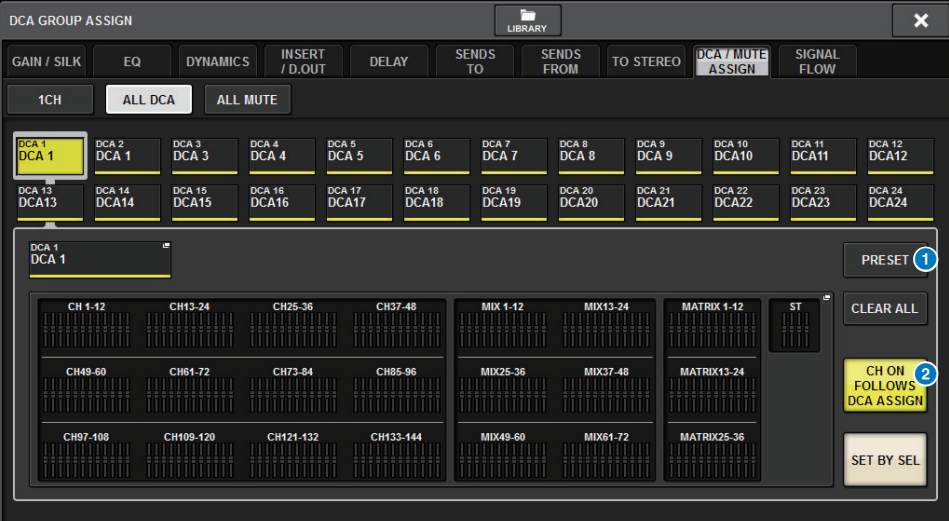

### **1** PRESET button

Press this button to engage PRESET Assign mode.

### **2** CH ON FOLLOWS DCA ASSIGN button

If this button is on, channels assigned to the selected DCA will be turned on when you assign the channels using the [SEL] keys or recall a library. Channels unassigned from the DCA will be turned off. This button is also effective when you recall a DCA library or preset.

# ■ **PRESET Assign mode**

You can use presets to configure channel assignment, DCA name, color and icon settings. The presets also enable you to store or recall DCA libraries as easily as other libraries.

The functions of the CH ON FOLLOWS DCA ASSIGN button and SET BY SEL button are also enabled.

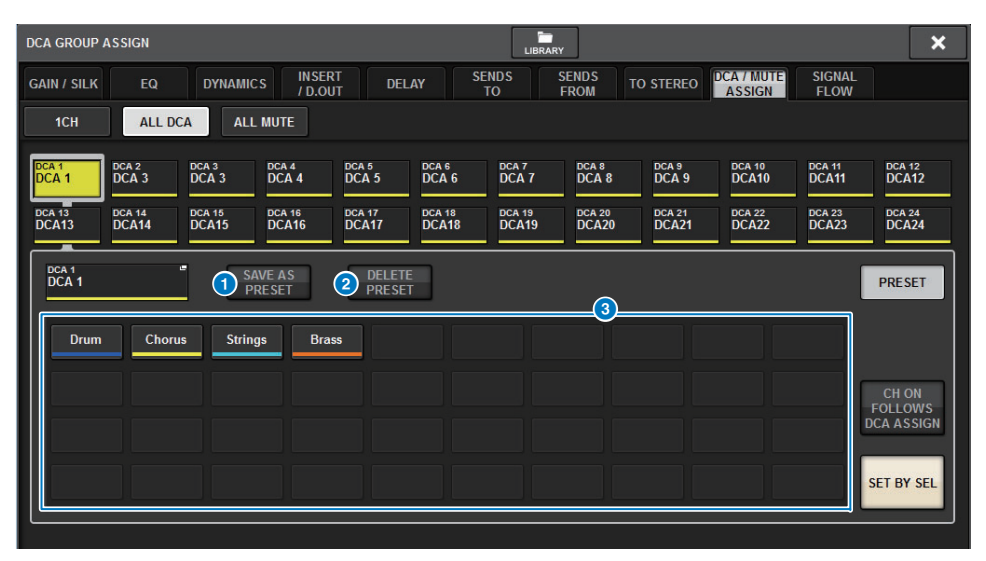

### **1** SAVE AS PRESET button

Turn on this button, and then press one of the preset buttons to save the currently-selected DCA settings as the preset.

### 2 **DELETE PRESET button**

Turn on this button, and then press one of the preset buttons to clear the settings saved to that preset button.

#### **8** Preset buttons

Select a desired DCA and then press one of these preset buttons to apply the channel, name and other settings saved in that preset button to the selected DCA.

# <span id="page-17-0"></span>**Improved setting operations in the CUSTOM FADER BANK popup window**

Setting operations in the CUSTOM FADER BANK popup window have been improved. In addition, a custom meter has been added to the meter area, and the custom fader bank settings can now be stored in the User Setup library.

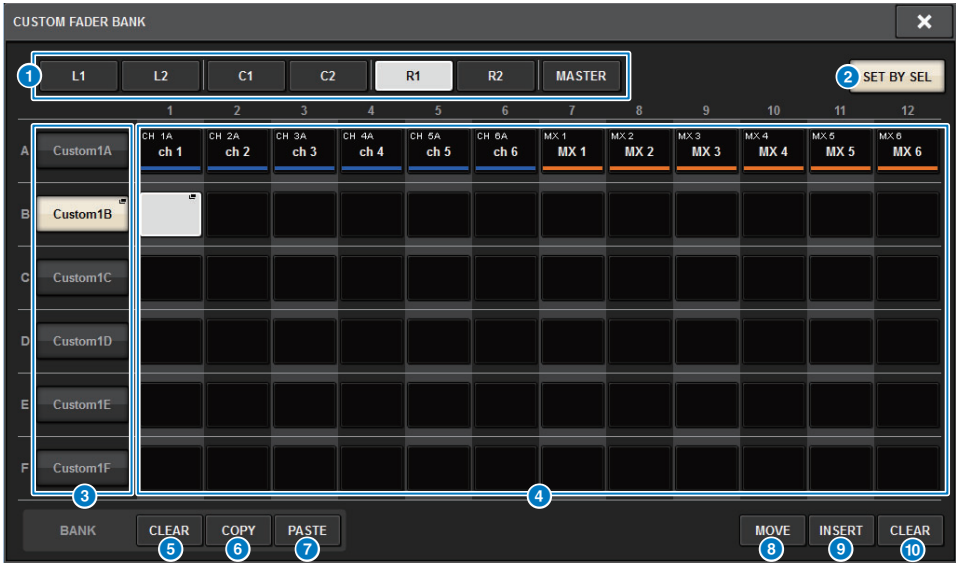

#### **1** BAY select buttons

Select the desired BAY or master fader for which you wish to set up a custom fader bank.

### 2 **SET BY SEL button**

If this button is on, you can use the [SEL] key to assign the corresponding channel to the selected fader assign button.

#### **8** Bank select buttons

Select the bank for which you wish to set up a custom fader.

Press the selected bank select button again to access the NAME popup window, in which you can set up the bank label.

### 4 **Fader assign buttons**

Select the position to which you wish to assign a custom fader. Press the selected fader assign button again to access the CH SELECT screen, in which you can select a channel to assign. These buttons also indicate the assigned channels.

### **6** BANK CLEAR button

Clears the assignment for the selected bank. Pressing this button will open a confirmation dialog box. Press OK to clear the assignment. Otherwise, press CANCEL to return to the previous screen without changing the setting.

### 6 **BANK COPY button**

Press this button to copy the settings of the selected bank.

#### **BANK PASTE button**

Press this button to paste the copied settings to the selected bank.

#### 8 **MOVE button**

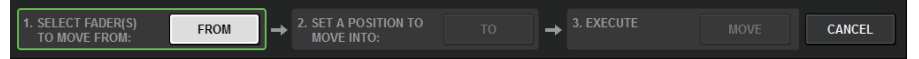

Press this button to engage Move mode to move a fader block.

After you select the move source using the fader assign buttons, press the TO button. Then select the destination using the fader assign buttons, and then press the MOVE button.

### 9 **INSERT button**

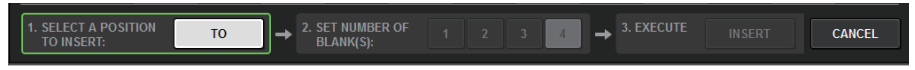

Press this button to engage Insert mode to insert a fader block.

After you select the position for the insert using the fader assign buttons, select the number of insertions (1–4). Then, press the INSERT button.

### ) **CLEAR button**

Press this button to clear the fader assignment.

#### **NOTE**

The custom fader settings can now be stored in the User Setup library. These settings include the custom fader bank labels and channel assignment parameters.

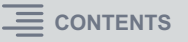

The operation for specifying the data sync direction (on the DEVICE SYNC screen for sync process) has been improved. The initial value for the sync direction has been eliminated for the purpose of data safety. Also, you can now set multiple data sync directions simultaneously.

#### **DEVICE SYNC screen**

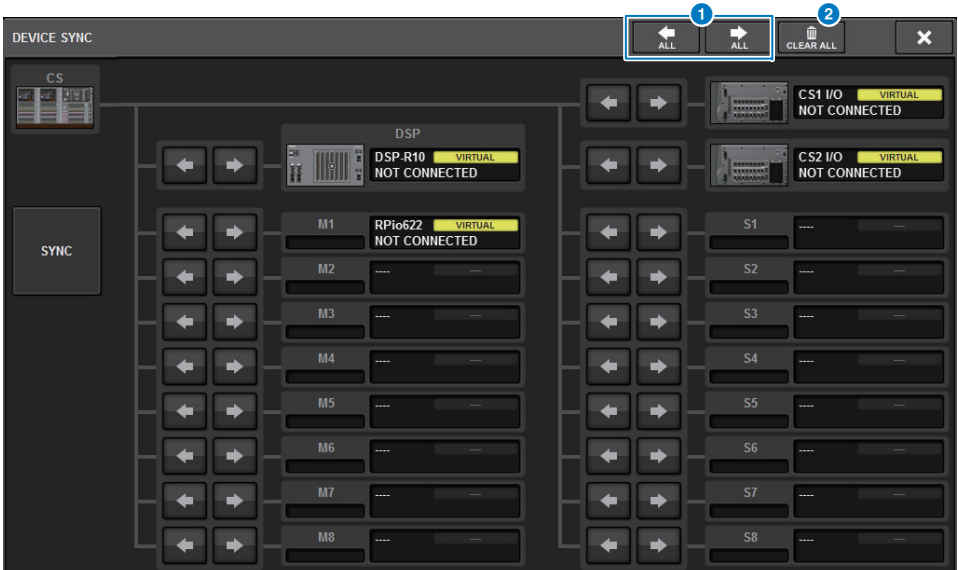

### **1** Sync direction buttons

Press one of these buttons to set multiple data sync directions simultaneously.

## 2 **CLEAR ALL button**

Press this button to clear the data sync direction.

<span id="page-18-0"></span>**Improved sync operations**<br> **Improved** sync operations of the OK button to execute the operation.

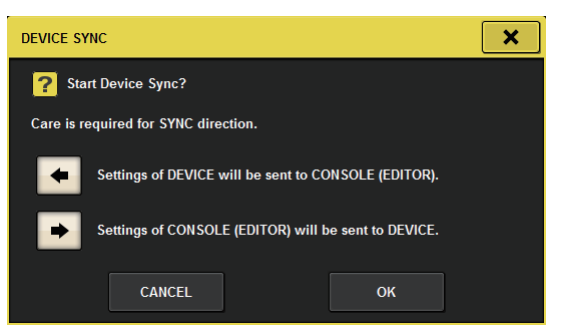

# <span id="page-19-0"></span>**Warning against loading a conflicting system configuration**

A warning button now appears if you try to load data that conflicts with the current system configuration.

#### **LOAD SELECT screen**

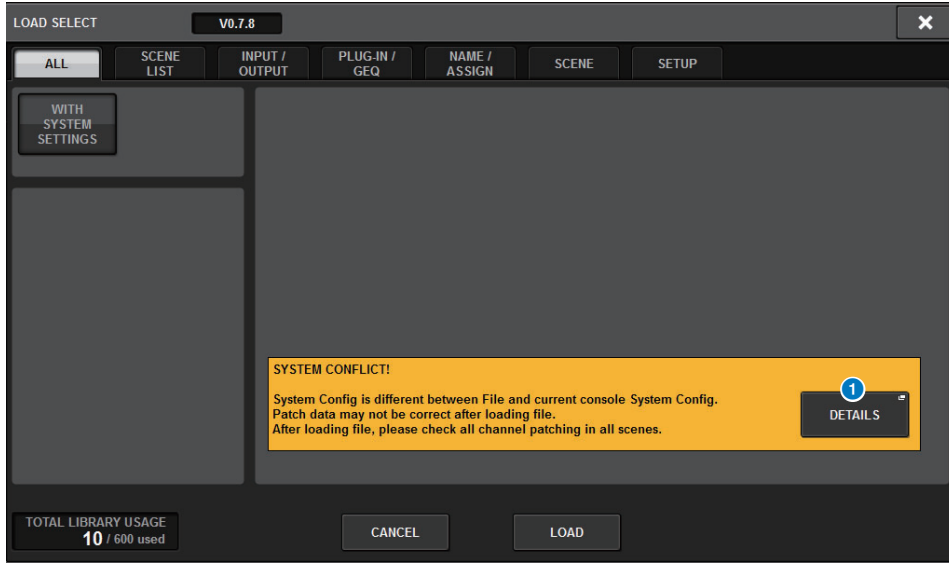

#### **1** DETAILS button

Press this button to access the SYSTEM CONFLICT DETAILS popup window to view the conflicting items.

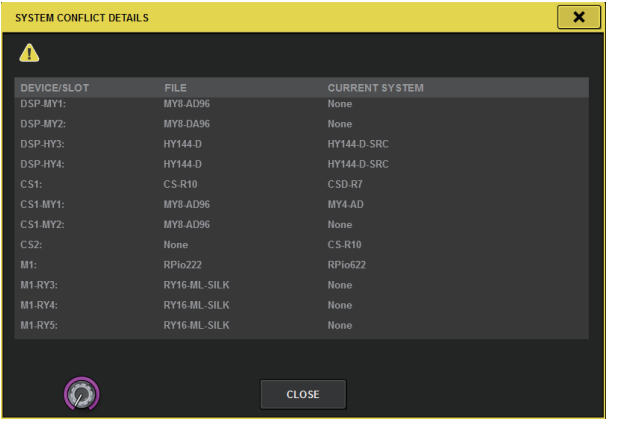

# <span id="page-19-1"></span>**Increased loadable items**

If you load ALL types of data, pressing the WITH SYSTEM SETTINGS button will also load the following items:

- Word clock settings
- DANTE SETUP (including device mount, patch, and port name settings)
- WITH RECALL settings for the RY slot on the RPio622/222 (Parameter settings on the RY card will always be loaded regardless of the WITH RECALL settings.)
- Network settings (HY slot and RIVAGE PM StageMix)
- +48V MASTER

#### **LOAD SELECT screen**

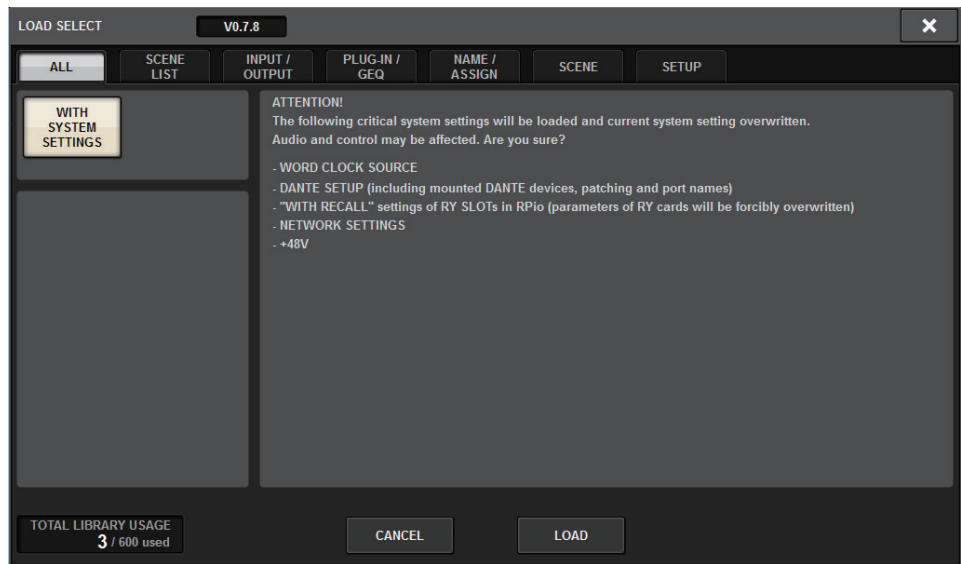

# <span id="page-20-0"></span>**Improved EQ functions**

An attenuator has been added to each EQ bank.

You can use the attenuators to correct level differences due to different EQ settings or to adjust the level for each bank individually.

# **GEQ/PEQ EDIT screen**

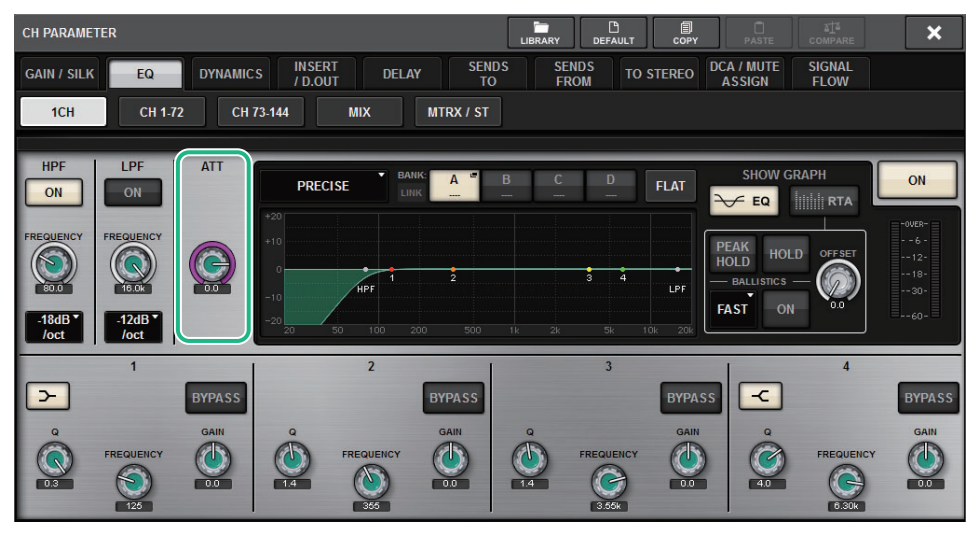

### The EQ type is now displayed in the graph.

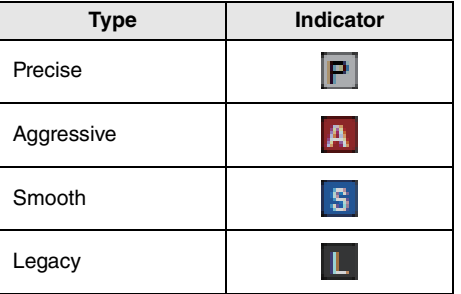

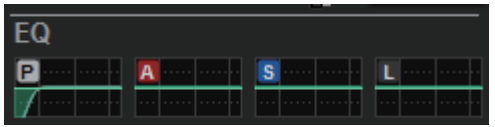

# <span id="page-20-1"></span>**Additional options for the parameter set and copy function**

The following options have been added to the parameter set function. (The parameter set function enables you to set a parameter for multiple channels simultaneously by touching the parameter while pressing and holding down the [SHIFT] key and then selecting multiple channels.)

- STEREO A/B on/off on the input channels and MIX channels
- Bank link on/off for EQ and dynamics in Theatre mode
- **Setting procedure**

## **· STEREO A/ B**

SELECTED CHANNEL VIEW screenTO ST field

TO STEREO popup window

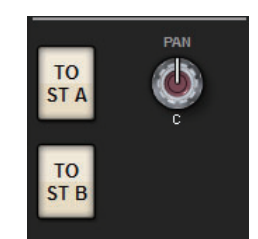

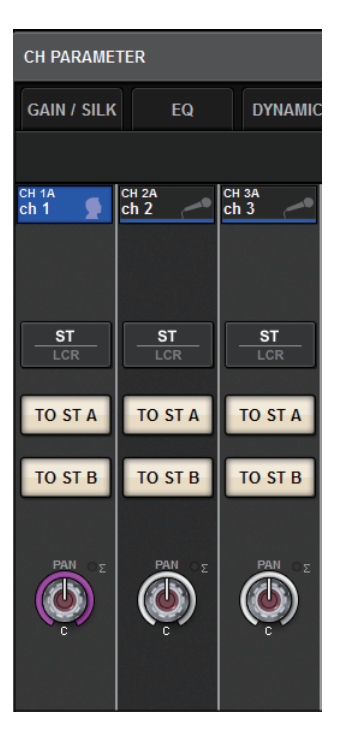

While pressing and holding down the [SHIFT] key, press the TO ST A/B button to access the PARAMETER SET (TO ST) popup window.

# **PARAMETER SET (TO ST) popup window**

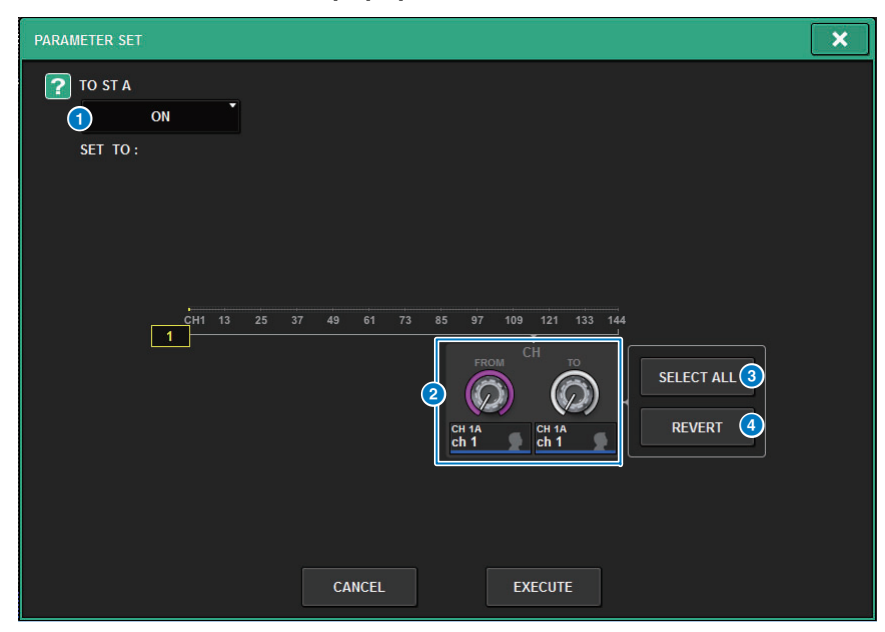

### **1** Parameter value

Enables you to set the parameter value to ON or OFF.

#### 2 **Destination select knobs**

Select a range of channel numbers to which to apply the parameter value.

# **8** SELECT ALL button

Selects all channels as the copy destination.

#### 4 **REVERT button**

Cancels the SELECT ALL button setting.

**· EQ and Dynamics**

# **EQUALIZER/DYNAMICS field on the SELECTED CHANNEL VIEW screen**

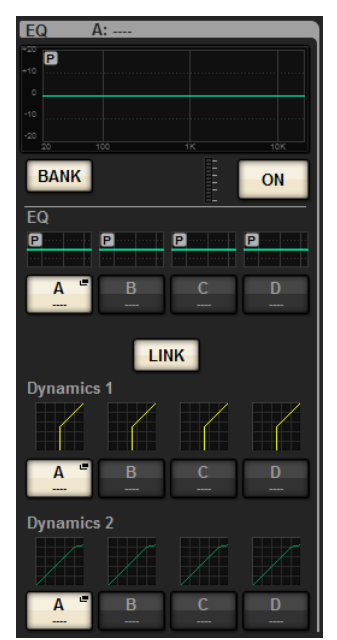

While pressing and holding down the [SHIFT] key, press the LINK button to access the PARAMETER SET (BANK LINK) popup window.

## **PARAMETER SET (BANK LINK) popup window**

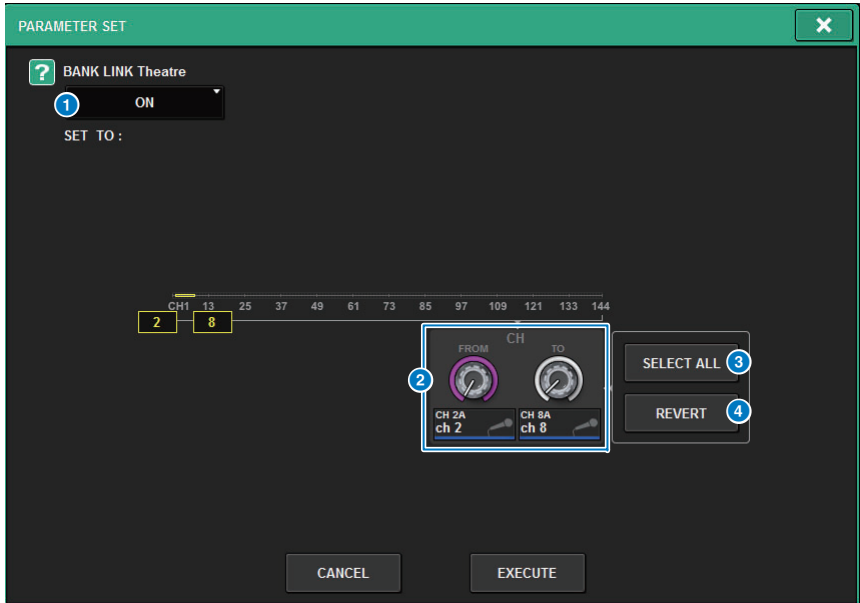

### **1** Parameter value

Enables you to set the parameter value to ON or OFF.

#### 2 **Destination select knobs**

Select a range of channel numbers to which to apply the parameter value.

# **8** SELECT ALL button

Selects all channels as the copy destination.

### 4 **REVERT button**

Cancels the SELECT ALL button setting.

# <span id="page-22-0"></span>**Additional library screen function**

A Sort function has been added to the library screen.

### **ACTOR LIBRARY screen**

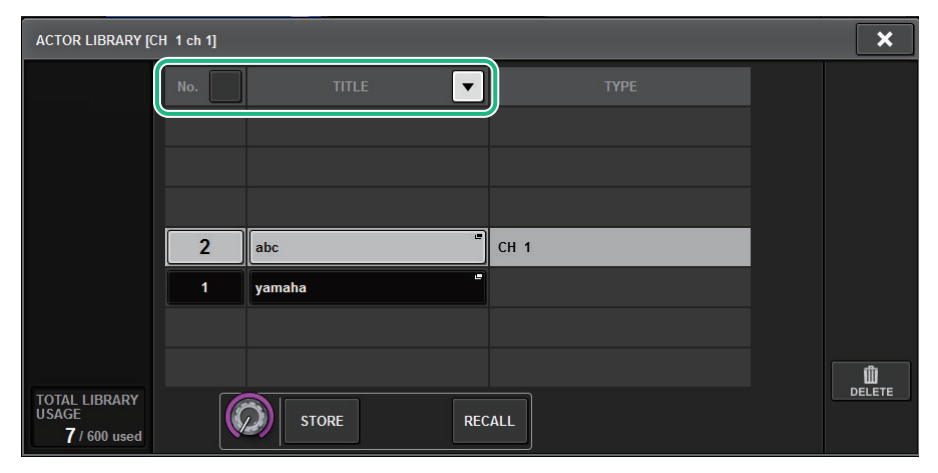

You can sort the library items by library number or name.

Latency values based on the Delay Compensation setting inside the DSP engine are now displayed.

# **DELAY COMPENSATION popup window**

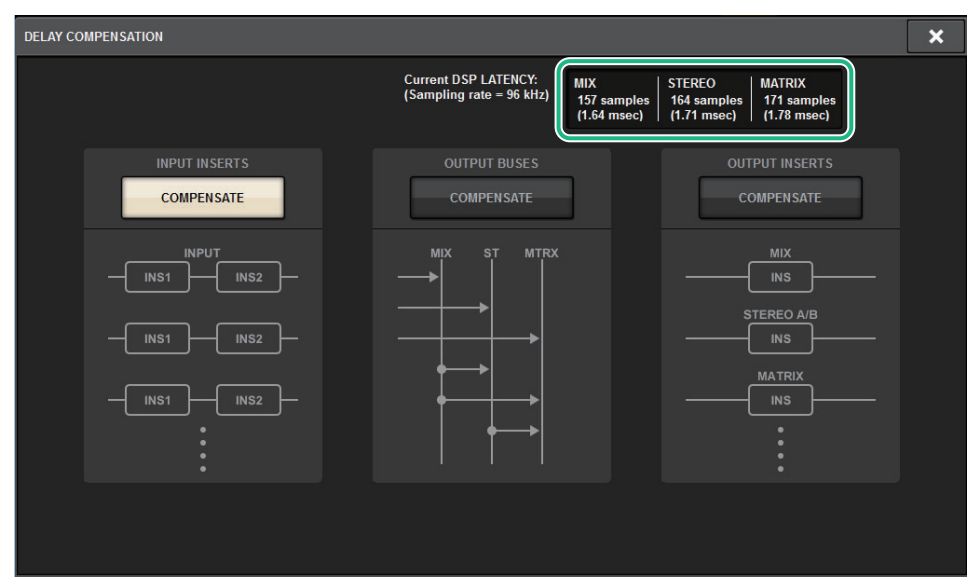

This popup window indicates the values of signal latency (msec) occurring during the route from the DSP engine through inputs to each bus output. The more the Delay Compensation is applied, the higher the latency values will result. The values also vary depending on the Fs (sampling frequencies).

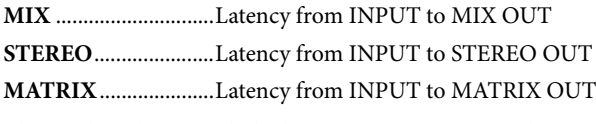

These values do not include the  $A \rightarrow D$ ,  $D \rightarrow A$  or network latency.

# <span id="page-23-0"></span>**DSP latency display IMPLACE 2009 12:00 MINUTES 2009 10:00 MINUTES 2009 10:00 MINUTES 2009 10:00 MINUTES 2009 10:00 MINUTES 2009 10:00 MINUTES 2009 10:00 MINUTES 2009 10:00 MINUTES 2009 10:00 MINUTES 2009 10:00 MINUTES 2**

<span id="page-23-1"></span>A new OFFSET knob and a linear display enable you to identify even a soft audio signal.

## **RTA popup window**

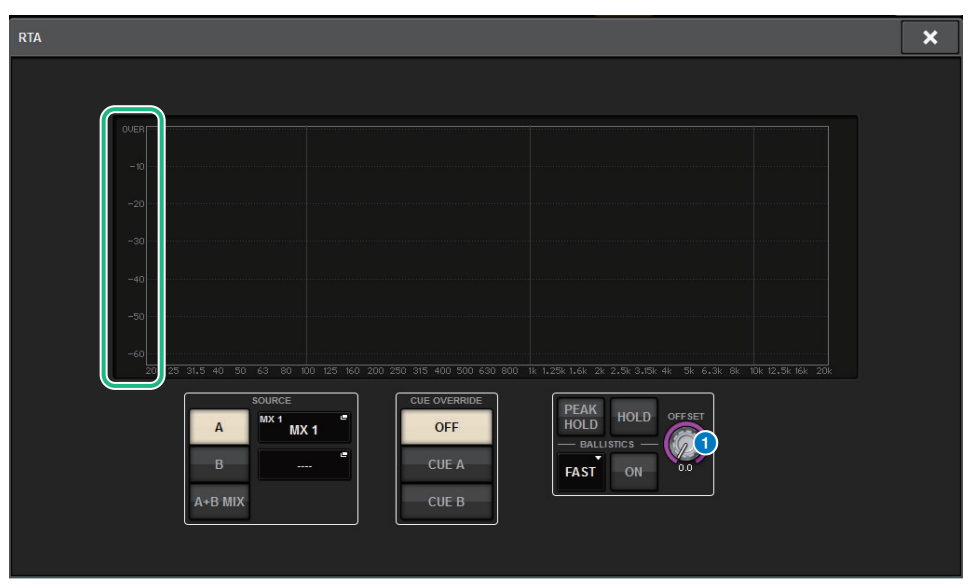

# **1** OFFSET knob

Specifies the offset value for the RTA display.

In the SELECTED CHANNEL VIEW screen or METER screen, the ON buttons for the channels muted in a mute group will flash.

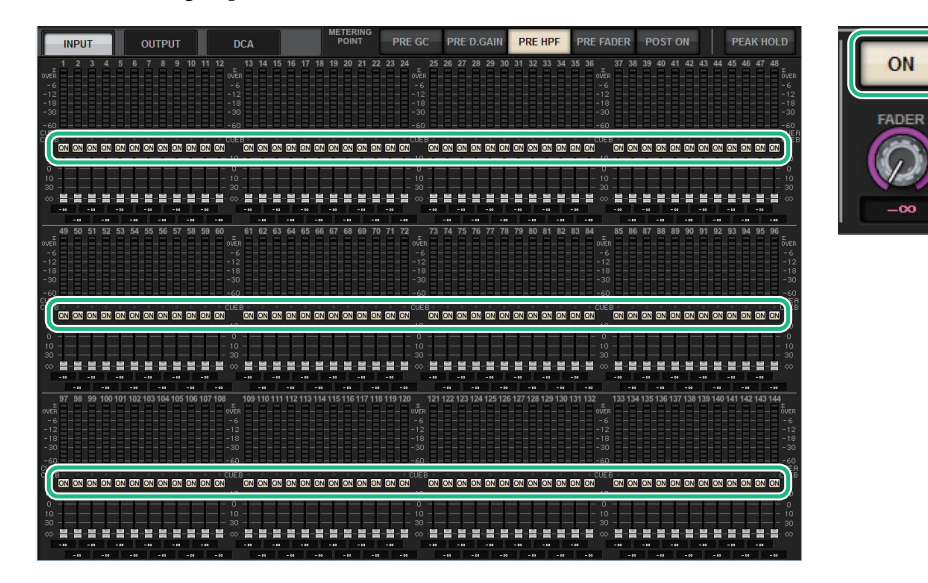

# <span id="page-24-0"></span>**Flashing ON buttons** *Elashing ON buttons Elashing ON buttons EQUITY <b>EXECUTE: [ON] KEYS FUNCTION DURING SOF*

<span id="page-24-1"></span>You can now specify the behavior of the [ON] keys during SENDS ON FADER mode.

### **SURFACE SETTING2 screen**

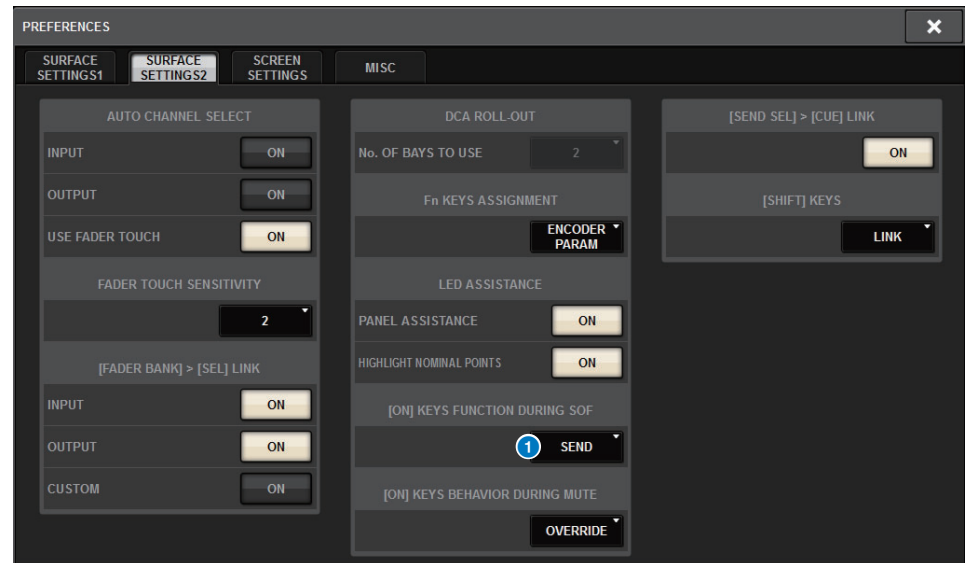

### **1 [ON] KEYS FUNCTION DURING SOF**

- **SEND**..............................Use the [ON] key to switch the send on or off.
- **CHANNEL.....................**Use the [ON] key to switch the channel on or off. This is useful if a monitoring engineer wants to control channel on/ off all the time, even during SENDS ON FADER mode.

# <span id="page-25-0"></span>**A new [SHIFT] key function**

You can now select whether the individual [SHIFT] keys on the bays of the control surface affect the corresponding bay independently, or one [SHIFT] key affects all bays.

## **SURFACE SETTING2 screen**

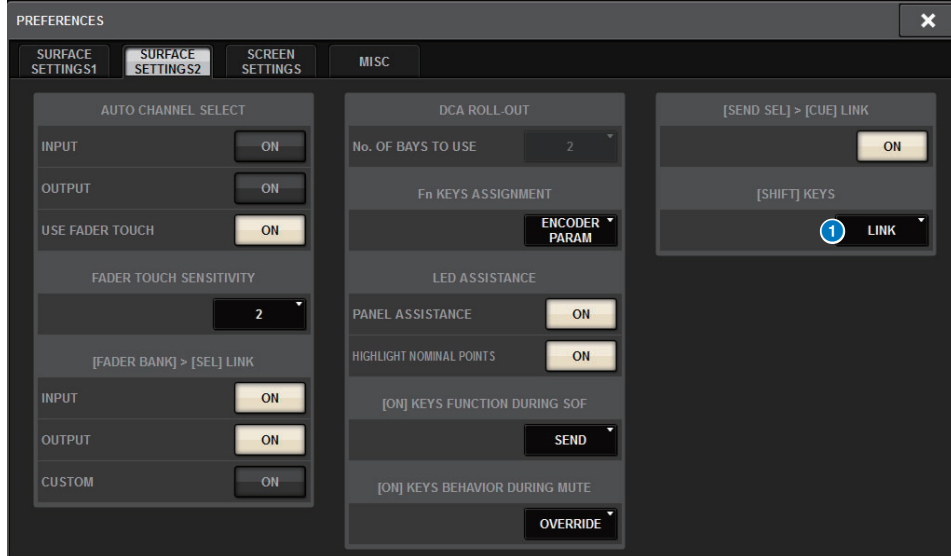

# **1** [SHIFT] KEYS

Specifies the behavior of the [SHIFT] keys.

• **INDIVIDUAL**...............Effective only on the corresponding BAY

If multiple operators are controlling the unit, each of them can use the respective [SHIFT] key without interfering with the controls of other operators.

• **LINK**...............................Effective on all BAY

# <span id="page-25-1"></span>**Improved keyboard input**

When you enter characters (such as a scene title) from the keyboard, you can press the ENTER key instead of the OK button to confirm the entry.

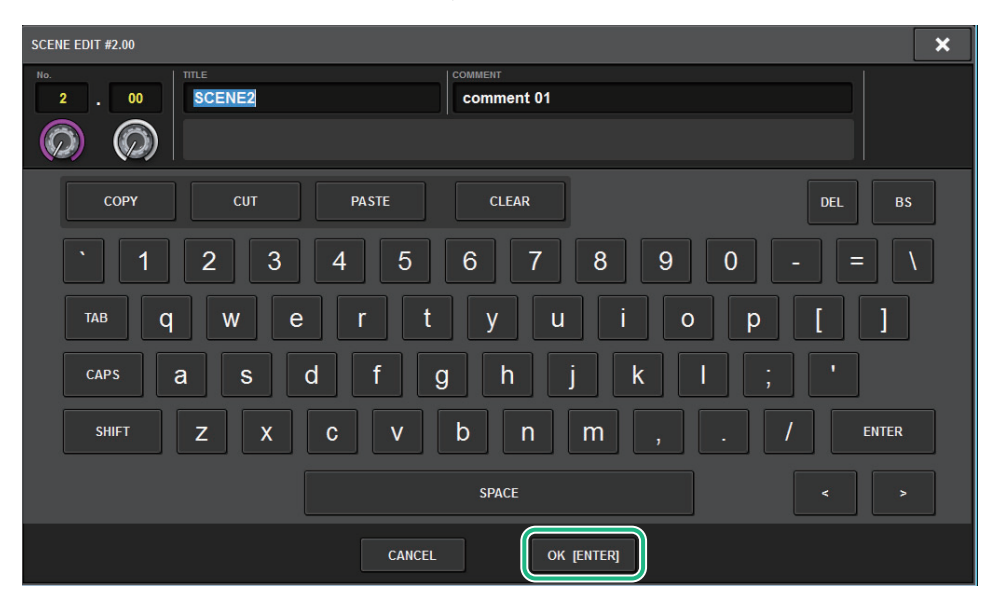

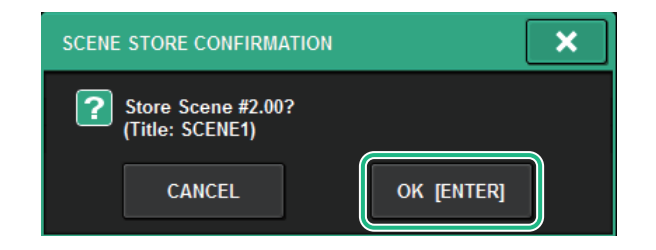

### **SCREEN SETTINGS screen**

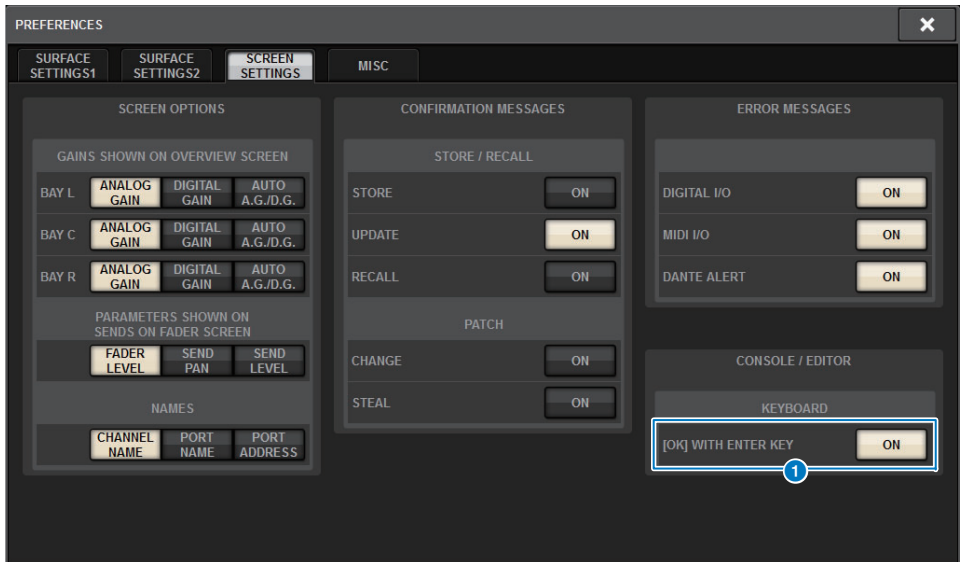

### **1** [OK] WITH ENTER KEY

Turn on this button to enable the ENTER key.

# <span id="page-26-0"></span>**Improved RIVAGE PM Editor**

RIVAGE PM Editor can now simultaneously display multiple screens that correspond to each bay.

#### **PM Editor startup screen**

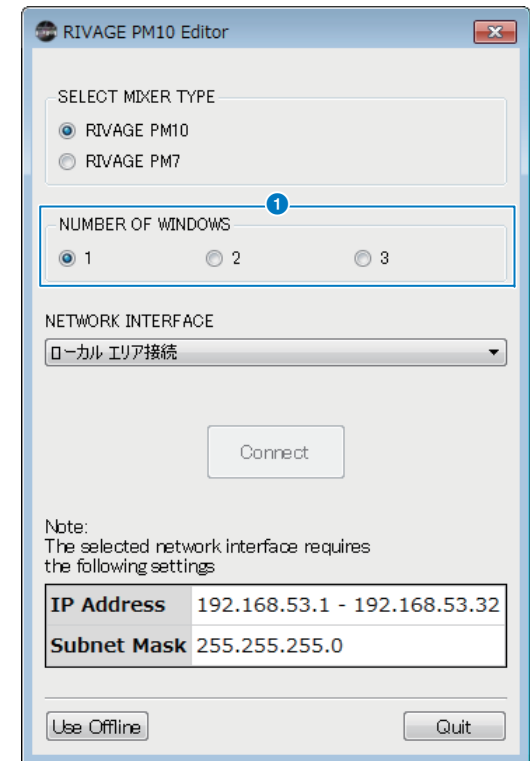

### **1** NUMBER OF WINDOWS

Enables you to select the number of screens to be displayed simultaneously (1–3).

The screens correspond to the following bays:

- 1st screen: BAY R
- 2nd screen: BAY C
- 3rd screen: BAY L

The following operations are always applied to the main screen (BAY R).

- Switching to full screen display (zoom)
- Pressing the [ESC] key repeatedly to toggle between the OVERVIEW screen and the SELECTED CHANNEL VIEW screen (The [F2] key is effective on all windows.)

You can also use PM editor to set the following screens for version 3 or later units.

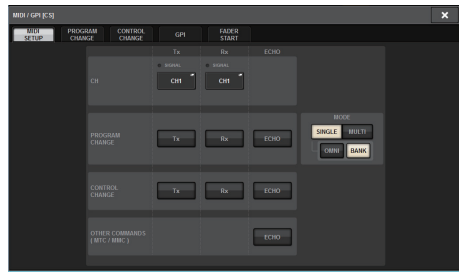

MIDI/GPI [CS] screen SURFACE SETTINGS1 screen\*

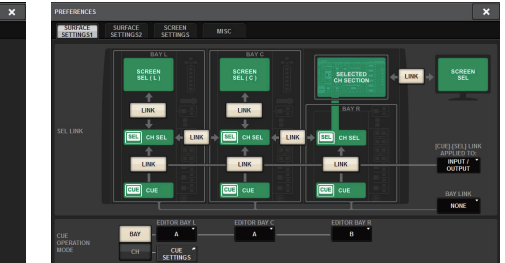

#### SURFACE SETTING2 screen

SCREEN SETTINGS screen

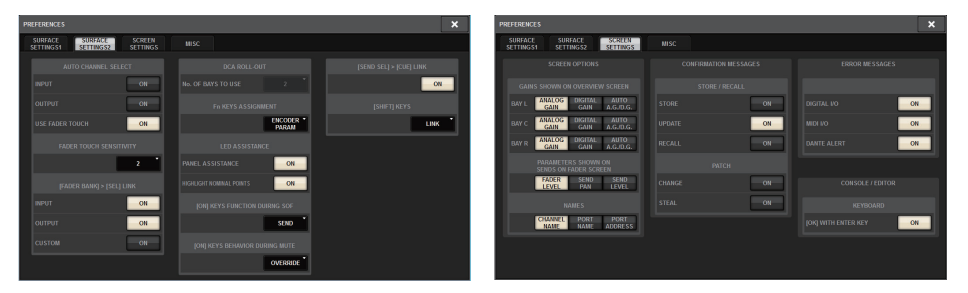

\* The BAY LINK setting configured on the control surface will not affect PM Editor, but does affect the SEL LINK setting. CUE OPERATION MODE is a dedicated PM Editor setting.

# <span id="page-27-0"></span>**New functions added to the USER DEFINED keys, USER DEFINED knobs, and [Fn] keys**

# ■ **USER DEFINED keys**

You can now assign the following functions to these keys:

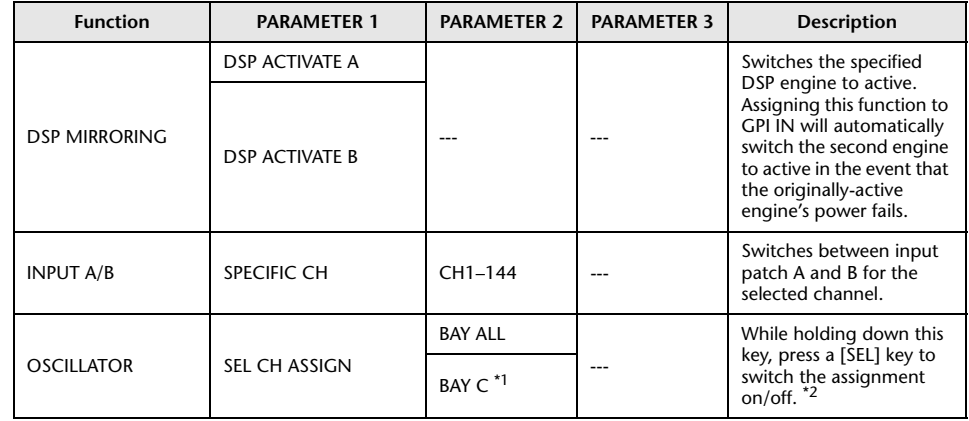

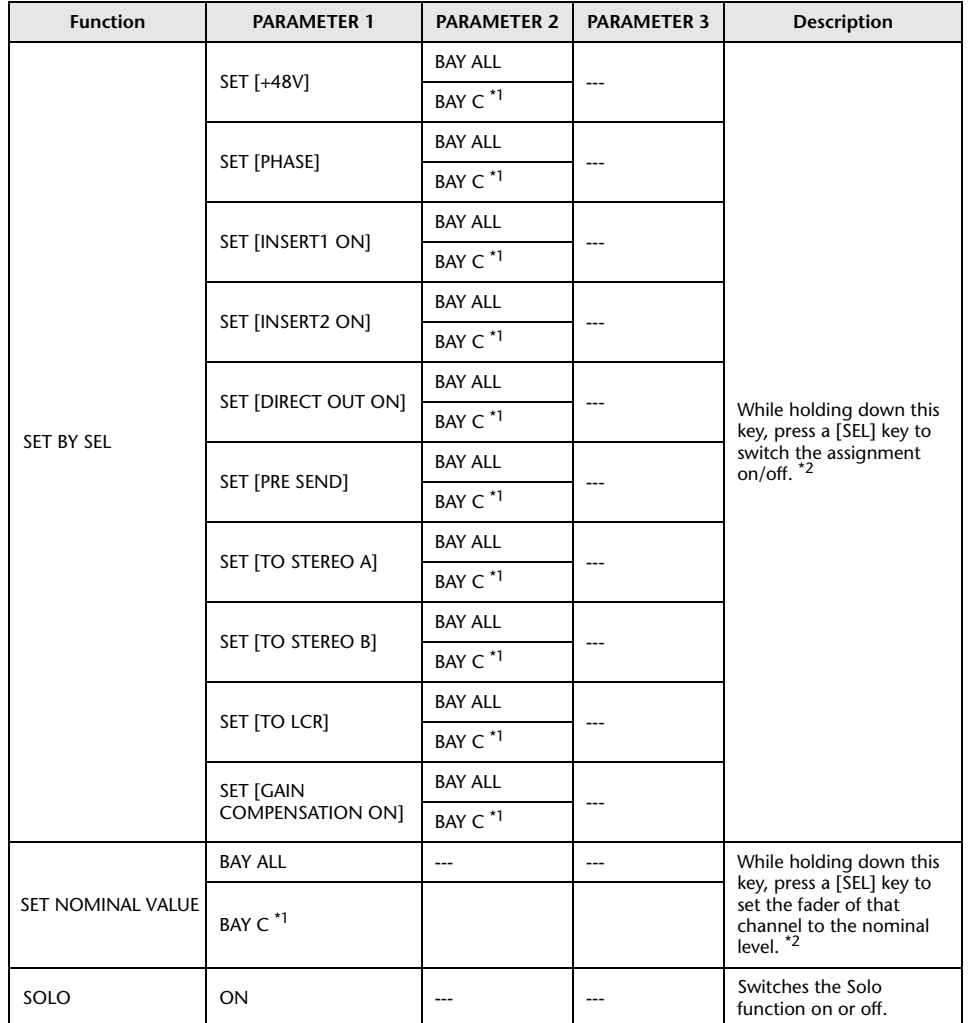

\*1 Effective on a bay that is linked to bay C.

\*2 Beginning with version 3, the BAY ALL parameter that supports all bays has been added.

### ■ **USER DEFINED knobs**

You can now assign the following functions to these keys:

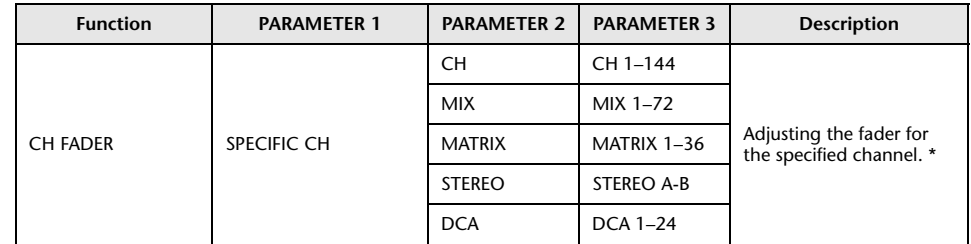

\* A strikeout line will be displayed on channel numbers that are invalid for the CSD-R7.

# ■ **[Fn] key**

VSC ON is now assignable to the [Fn] keys.

## **SURFACE SETTING2 screen**

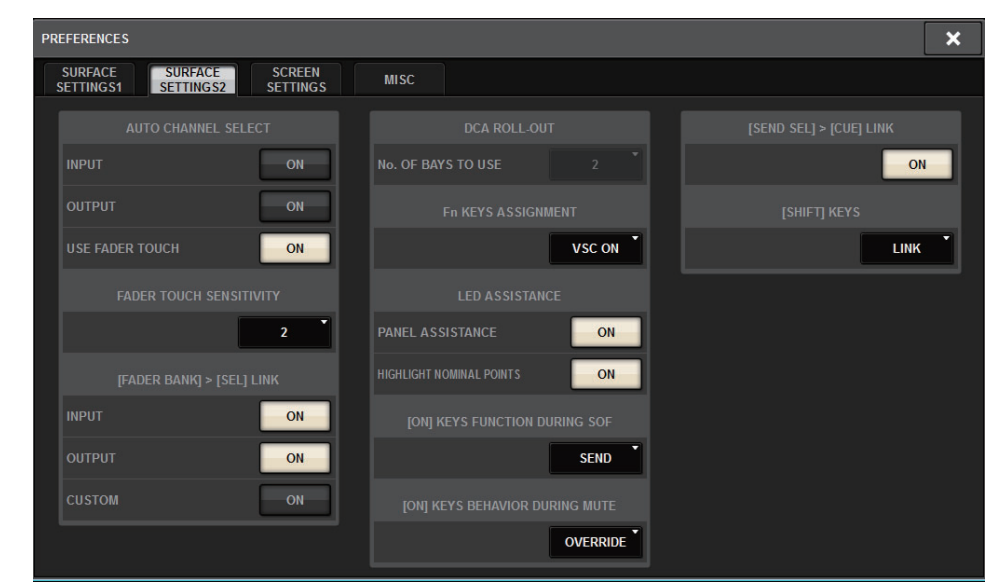

#### **VSC ON**

Turning the [Fn] keys on or off will switch each channel's Virtual Sound Check on or off.

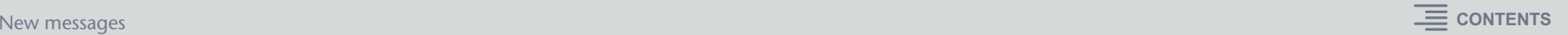

# <span id="page-29-0"></span>**New messages**

The following messages have been added:

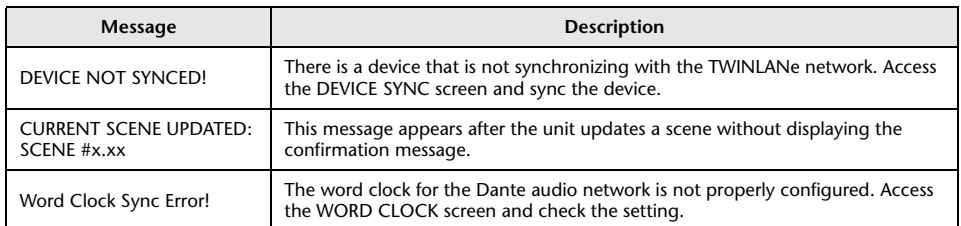

Yamaha Pro Audio global website **http://www.yamahaproaudio.com/**

Yamaha Downloads**https://download.yamaha.com/**

> © 2019 Yamaha Corporation Manual Development Group

> > Published 01/2019 IP-A1